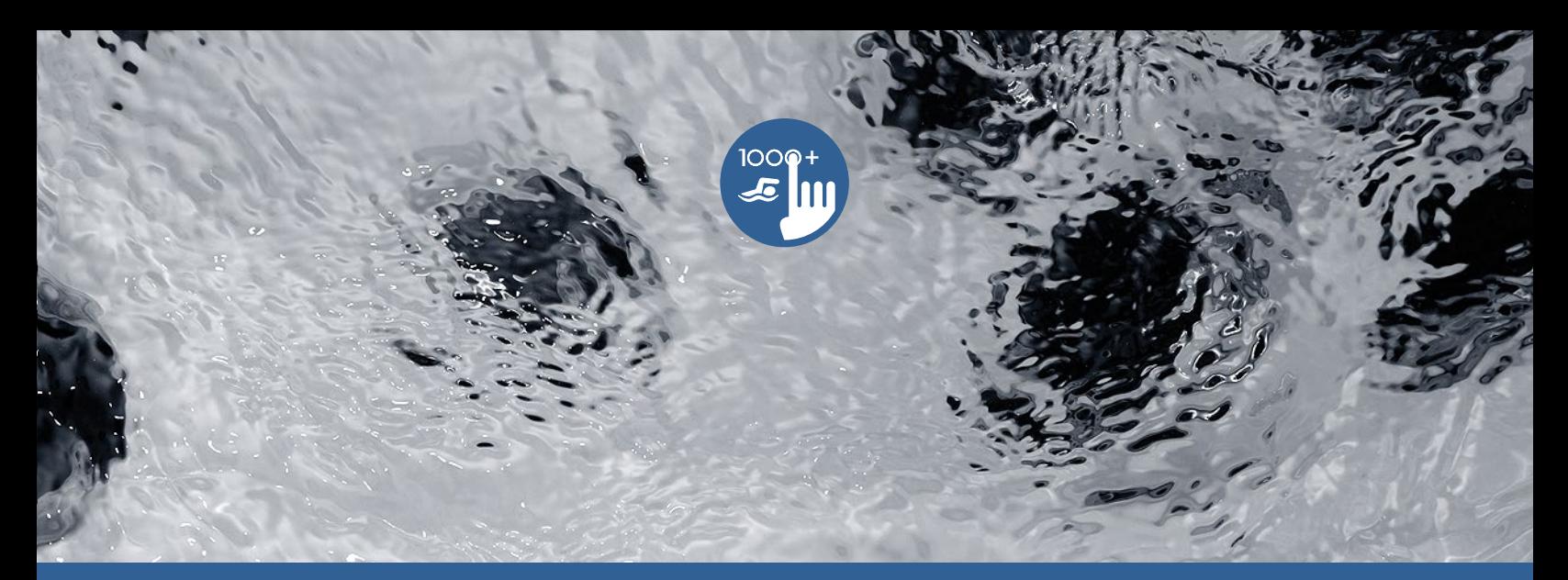

# **TechBook**

# in.k1000+

voll ausgestattetes Farb-"Touchscreen"-Bedienfeld für Spas

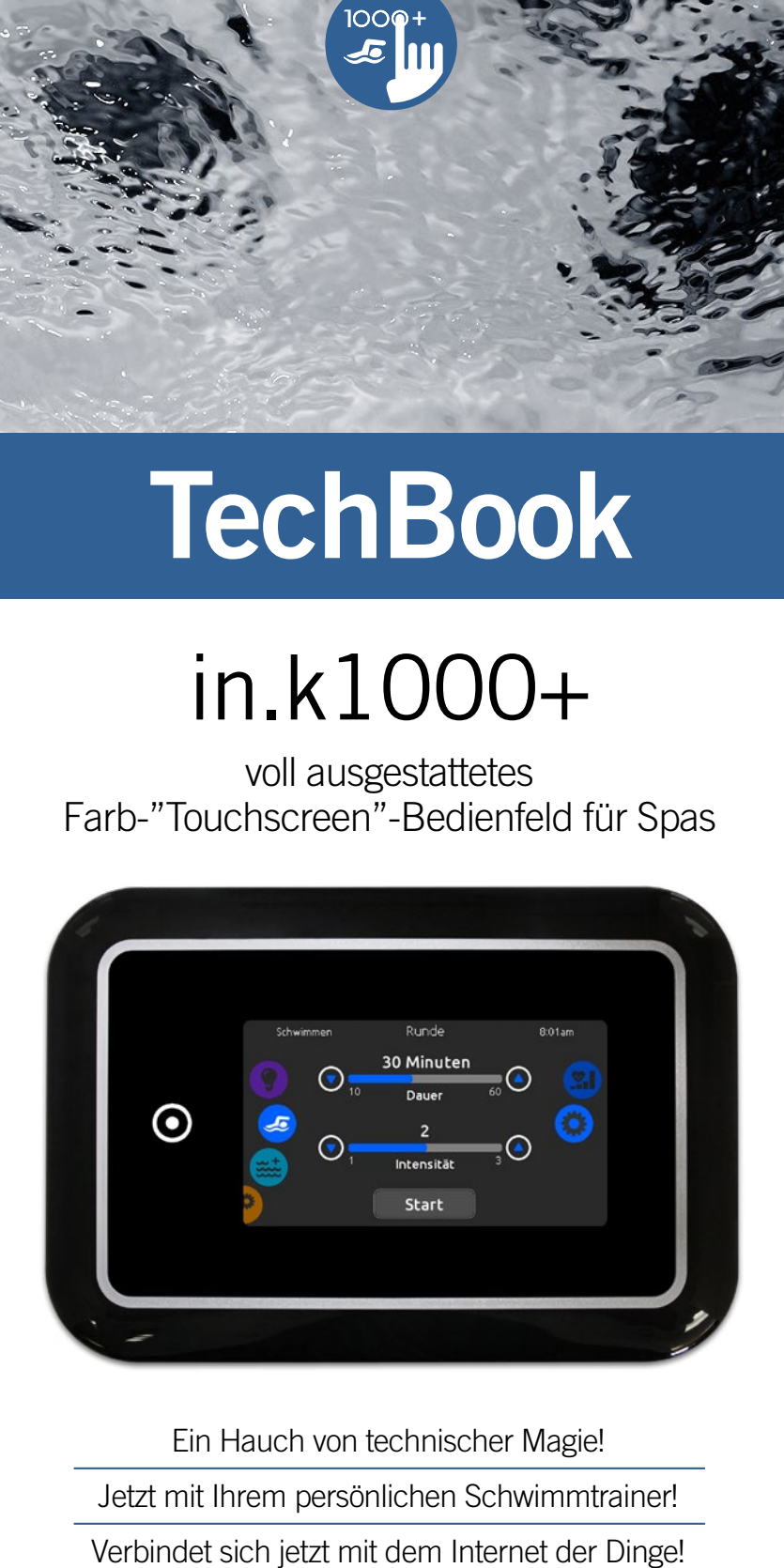

Ein Hauch von technischer Magie! Jetzt mit Ihrem persönlichen Schwimmtrainer!

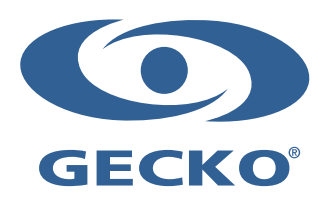

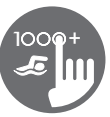

## **Inhaltsverzeichnis**

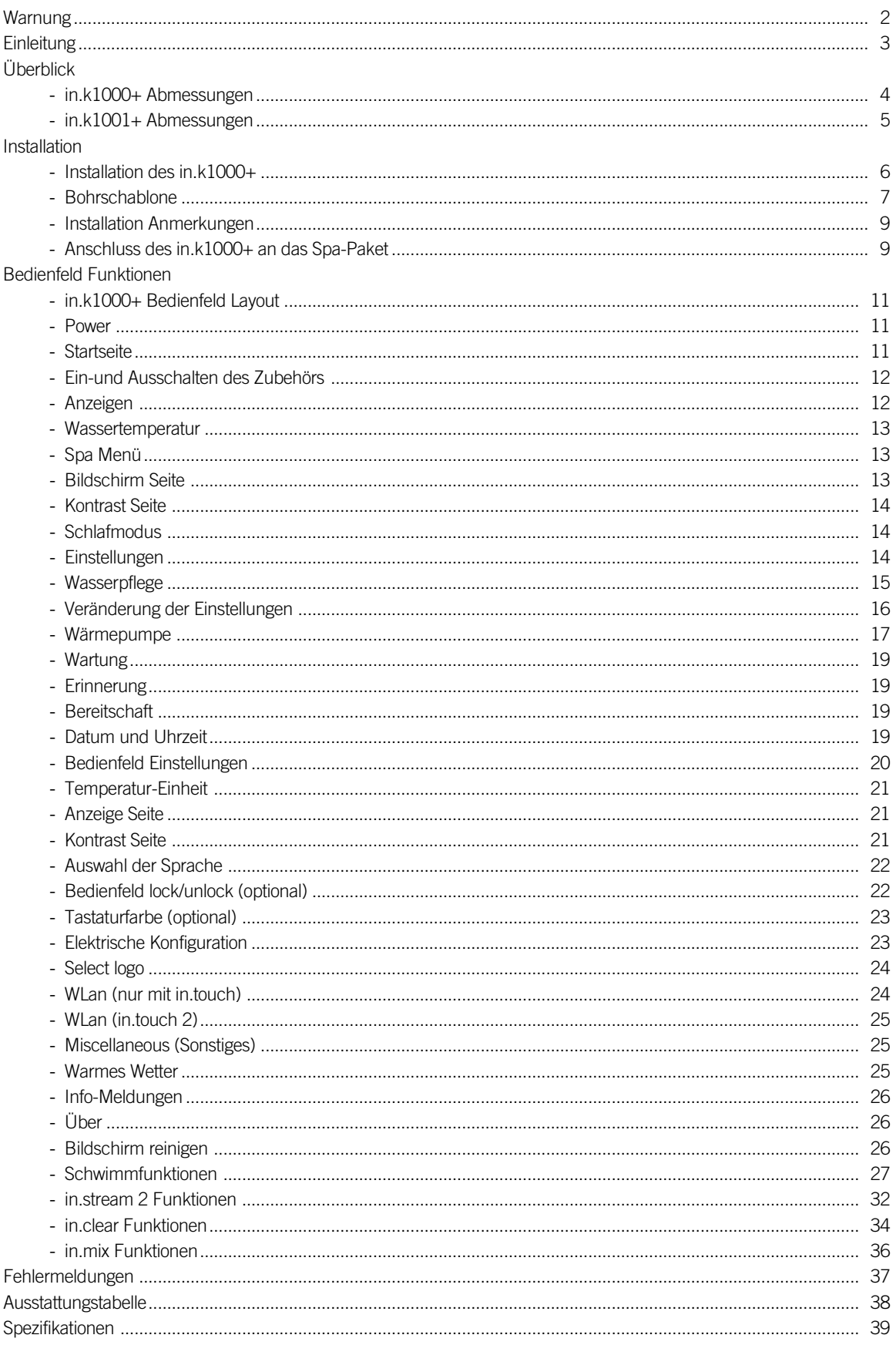

<span id="page-2-0"></span>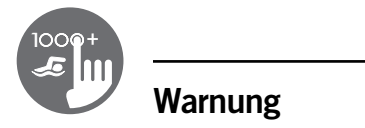

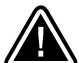

## WARNUNG :

Vor Installation oder Anschluss der Einheit, lesen Sie bitte folgenden Text.

NICHT EINHALTUNG DER FOLGENDEN WARNHINWEISE KÖNNEN DIE LEBENSDAUER DES PRODUKTES BEEINTRÄCHTIGEN SOWIE FEHLFUNKTIONEN UND GEFÄHRLICHE STÖRUNGEN HERVORRUFEN. GEHEN SIE BEI DER INSTALLATION SOWIE DER BENUTZUNG MIT DER GEBOTENEN SORGFALT UND VORSICHT VOR.

- \*BEACHTEN SIE DIE UMGEBUNGSBEDINGUNGEN DIE AM ENDE DER BESCHREIBUNG AUFGEFÜHRT SIND.
- \*DIESE EINHEIT MUSS VON FACHPERSONAL INSTALLIERT WERDEN.
- \*SERVICE MUSS VON FACHPERSONAL VORGENOMMEN WERDEN. ES SIND KEINE TEILE VERBAUT, DIE VOM BENUTZER GEWARTET WERDEN KÖNNEN.
- \*DIESE EINHEIT SOLLTE AUF EINER SAUBEREN GERADEN FLÄCHE VERBAUT WERDEN.
- \*DIE DICHTUNG AUF DER RÜCKSEITE VERHINDERT WASSEREINTRITT. SOLLTE DIE DICHTUNG BESCHÄDIGT SEIN, DICHTEN SIE DEN RÜCKWÄRTIGEN DECKEL MIT SILIKON AB, UM WASSEREINTRITT ZU VERHINDERN
- \*DIESE EINHEIT MUSS IM BEREICH DES ÄUSSEREN RANDES DES SPA VERBAUT WERDEN. SIEHE KAPITEL INSTALLATION FÜR WEITERE DETAILS.
- \*DIESE EINHEIT SOLLTE NICHT IN EINEM BEREICH VERBAUT WERDEN, IN DEM SICH WASSER SAMMELN KANN. SIEHE KAPITEL INSTALLATION FÜR WEITERE DETAILS.
- \*GEFÄHRLICHE ZUSTÄNDE:

ZUSTÄNDE MIT GEFAHR FÜR BESCHÄDIGUNG ODER GEFÄHRDUNG DES ANWENDERS UND SEINE UMGEBUNG. DIES BEINHALTET UNTER ANDEREM FEUER, FLUT ODER ANDERE BESCHÄDIGUNGEN DURCH WASSER; KURZSCHLUSS ODER HOCHSPANNUNG.

## WARTUNG

SOLLTEN SIE PROBLEME HABEN, VERSUCHEN SIE NICHT SELBST, DAS GERÄT ZU REPARIEREN. SENDEN SIE DAS GERÄT ZUR WARTUNG AN IHREN HÄNDLER ODER EINE SERVICESTATION.

## ZUBRHÖRTEILE

VERWENDEN SIE NUR VORGESCHLAGENES ZUBEHÖR. BENUTZUNG NICHT FREIGEGEBENER KOMPONENTEN KANN DIE EINHEIT BESCHÄDIGEN. WIRD ZUBEHÖR NICHT FACHGERECHT MONTIERT, KÖNNEN SIE SICH LÖSEN UND EINE BETRIEBSSTÖRUNG ODER SONSTIGE STÖRUNGEN HERVORRUFEN.

## ENTSORGUNG DES PRODUKTES

DAS GERÄT (DAS PRODUKT) MUSS GESONDERT ENTSORGT WERDN. ES MÜSSEN DIE ÖRTLICHEN BESTIMMUNGEN FÜR DIE ENTSORGUNG EINGEHALTEN WERDEN.

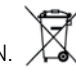

Kompatible spa-pakete:

in.xm2, in.xe, in.yt, in.yj und in.ye mit kompatibler Softwareversion.

Aeware®, Gecko®, und die zugehörigen Logos sind registrierte Markennamen von Gecko Alliance Group. in.k1000+™, in.xm2™, in.xe™, in.yt™, in.ye™, in.yj™, in.tune™, in.stream™, in.stream 2, in.mix™, in.clear™, in.touch™ und in.therm™, und die zugehörigen Logos sind registrierte Marken von Gecko Alliance Group.

Alle anderen Produkt- oder Markennamen, die in der Veröffentlichung erwähnt werden, sind eingetragene Markenbezeichnungen ihrer Eigentümer.

## <span id="page-3-0"></span>**Einleitung**

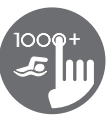

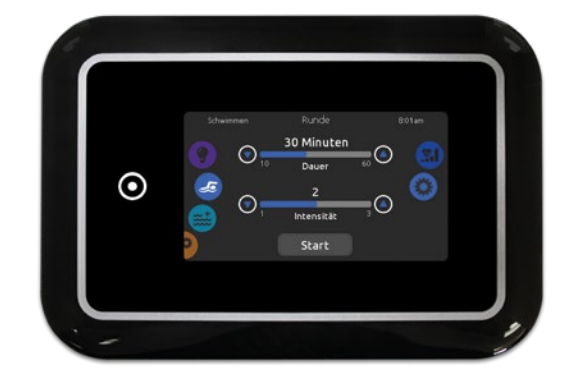

# in.k1000+

voll ausgestattetes Farb-

"Touchscreen"- Bedienfeld für Spas

## Ein Hauch von technischer Magie!

Die neue Gecko-Version des kapazitiven Touchscreen-Displaytastatur in.k1000+ verfügt über einen hochmodernen Touchscreen mit präziseren Fingerspitzen-Kontaktbereichen für eine präzise Zielauswahl und ermöglicht einfachere und präzisere Interaktionen.

in.k1000+ bietet optimale Wasserbeständigkeit und viel Speicherkapazität.

#### Jetzt mit Ihrem persönlichen Schwimmtrainer!

Mit dem Swim-Spa-Trainingsprogramm verwandelt in.k1000+ jeden Swim-Spa in das ultimative Trainingsgerät. Direkt auf der Tastatur können die Trainingseinheiten durch Einstellen der Durchflussintensitäten, der Dauer und der Farbindikatoren angepasst werden. Verschiedene Kraftstufen und deren Übergänge können auch ausgewählt und an die jeweiligen Trainingsanforderungen angepasst werden.

in k1000+ kann jetzt mehrere 2-Stufen-Pumpen ansteuern und die Düsen synchronisieren, um die große Auswahl an Wasser-Gegenstromstärken zu erstellen, die ein Schwimmer für ernsthaftes Training benötigt.

## Verbindet sich jetzt mit dem Internet der Dinge!

in k1000+ kann über seine in touch 2-Verbindung auf das Internet zugreifen, wodurch Ihr Spa zu einem festen Bestandteil des Internet der Dinge wird.

<span id="page-4-0"></span>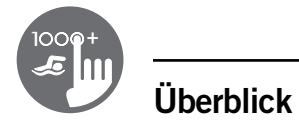

## in.k1000+ Abmessungen

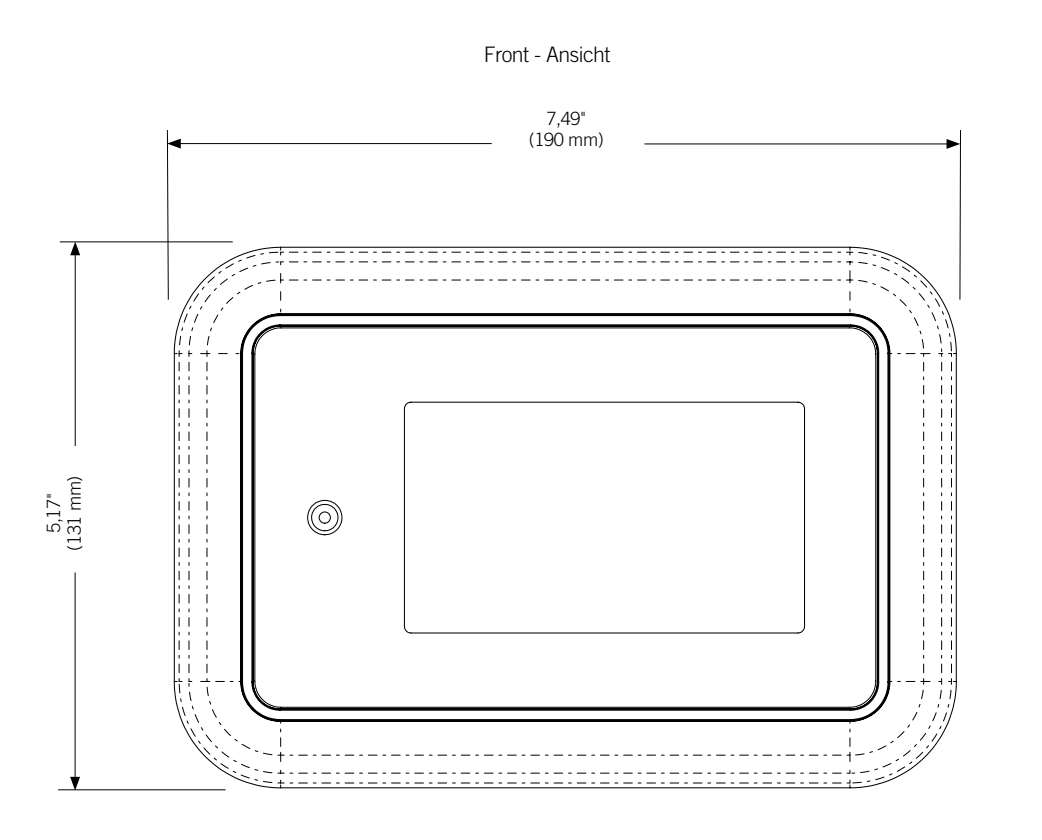

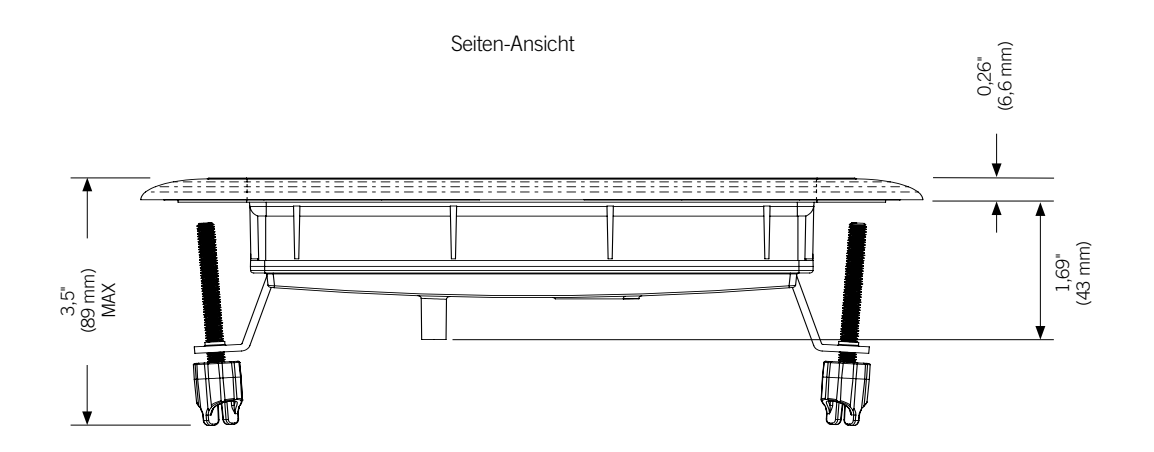

# <span id="page-5-0"></span>Überblick

## in.k1001+ Abmessungen

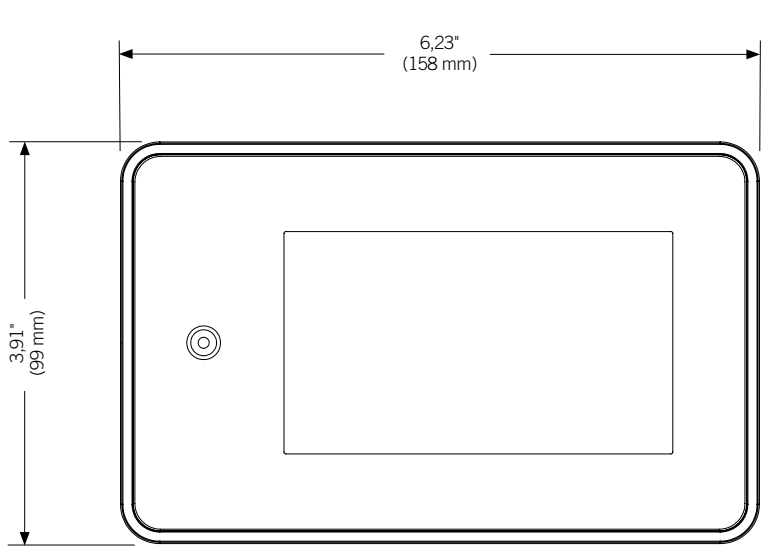

Front - Ansicht

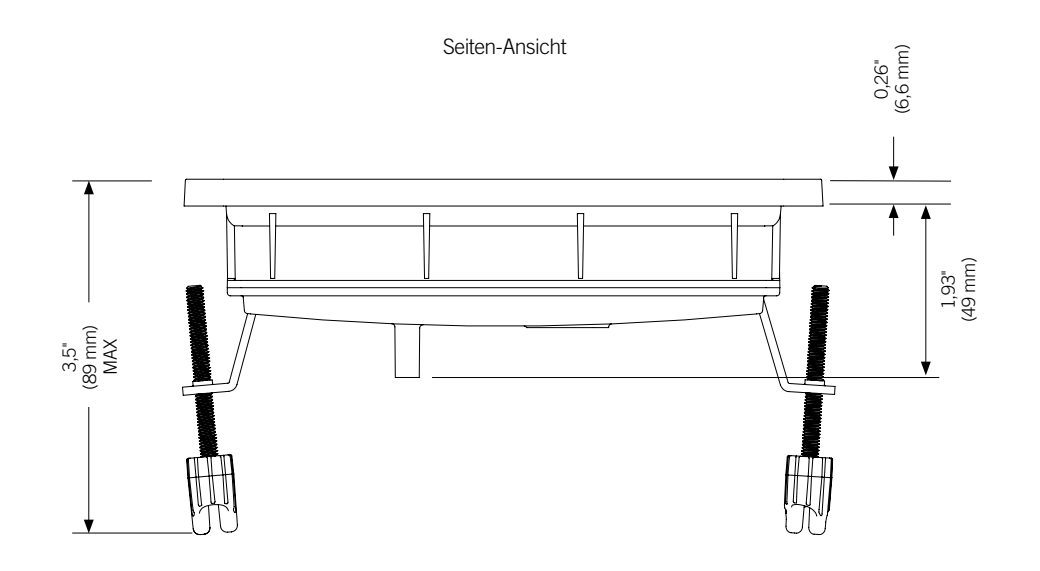

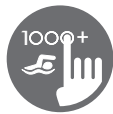

<span id="page-6-0"></span>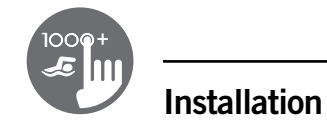

## Installation des in.k1000+

Zur Installation des in.k1000+, benutzen Sie die entsprechende Bohrschablone.

Legen Sie die Position fest und befestigen Sie die Schablone an der ausgewählten Stelle.

Schneiden Sie entsprechend der Schablone eine Öffnung aus (siehe Abbildung).

Säubern Sie die Fläche für die Montage und entfernen Sie die Folie von der Klebedichtung auf der Rückseite des Bedienfeldes.

Setzen Sie das Bedienfeld korrekt ausgerichtet ein und vergewissern sich durch vorsichtiges Drücken, dass das Bedienfeld auf der gesamten Fläche eingeklebt ist.

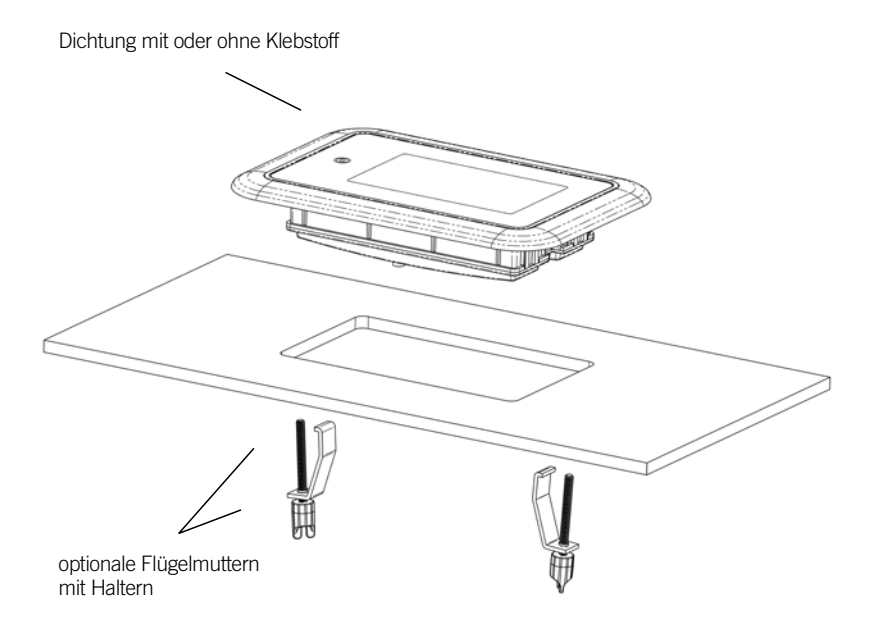

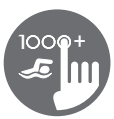

## <span id="page-7-0"></span>Bohrschablone

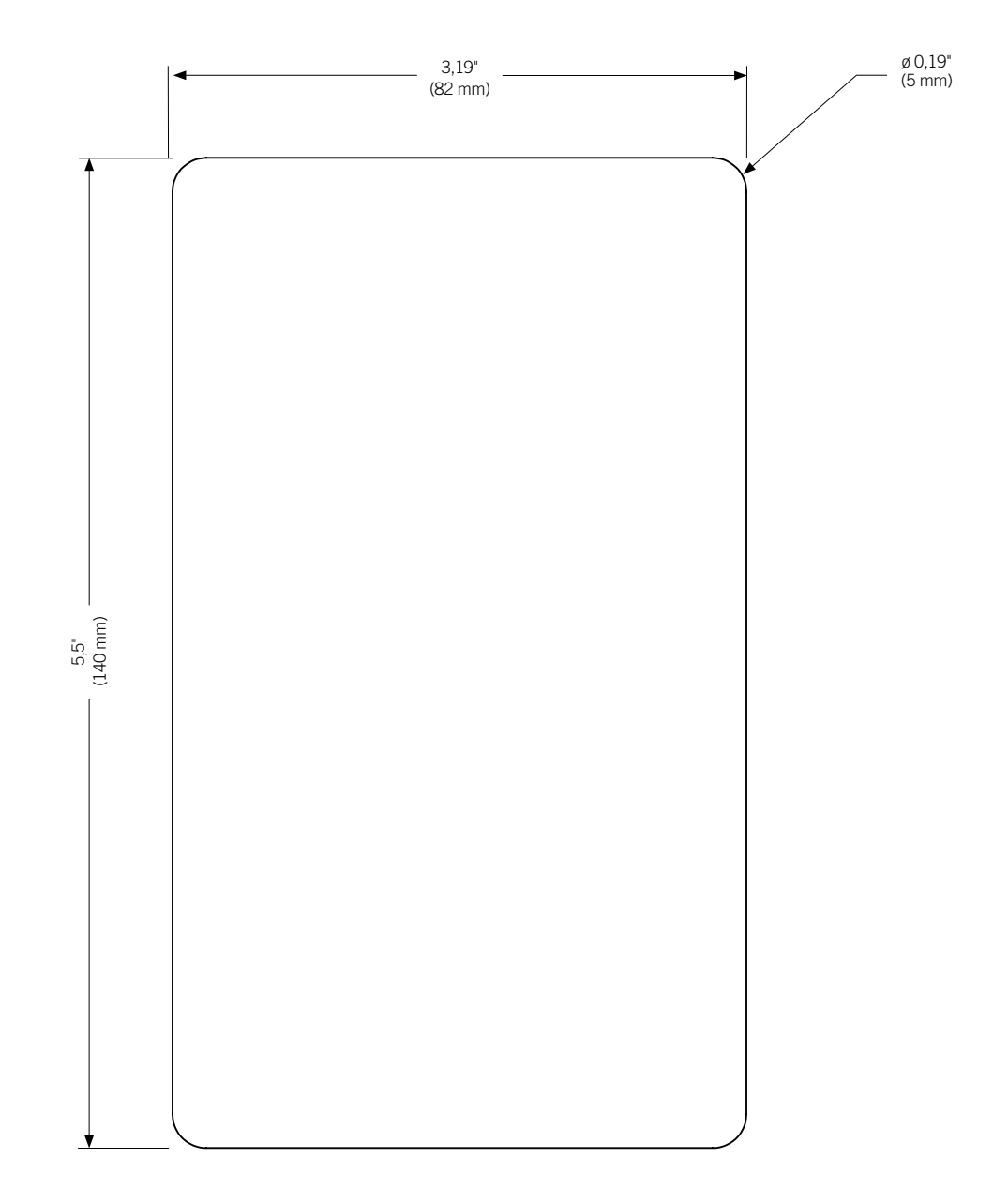

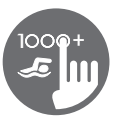

## Bohrschablone

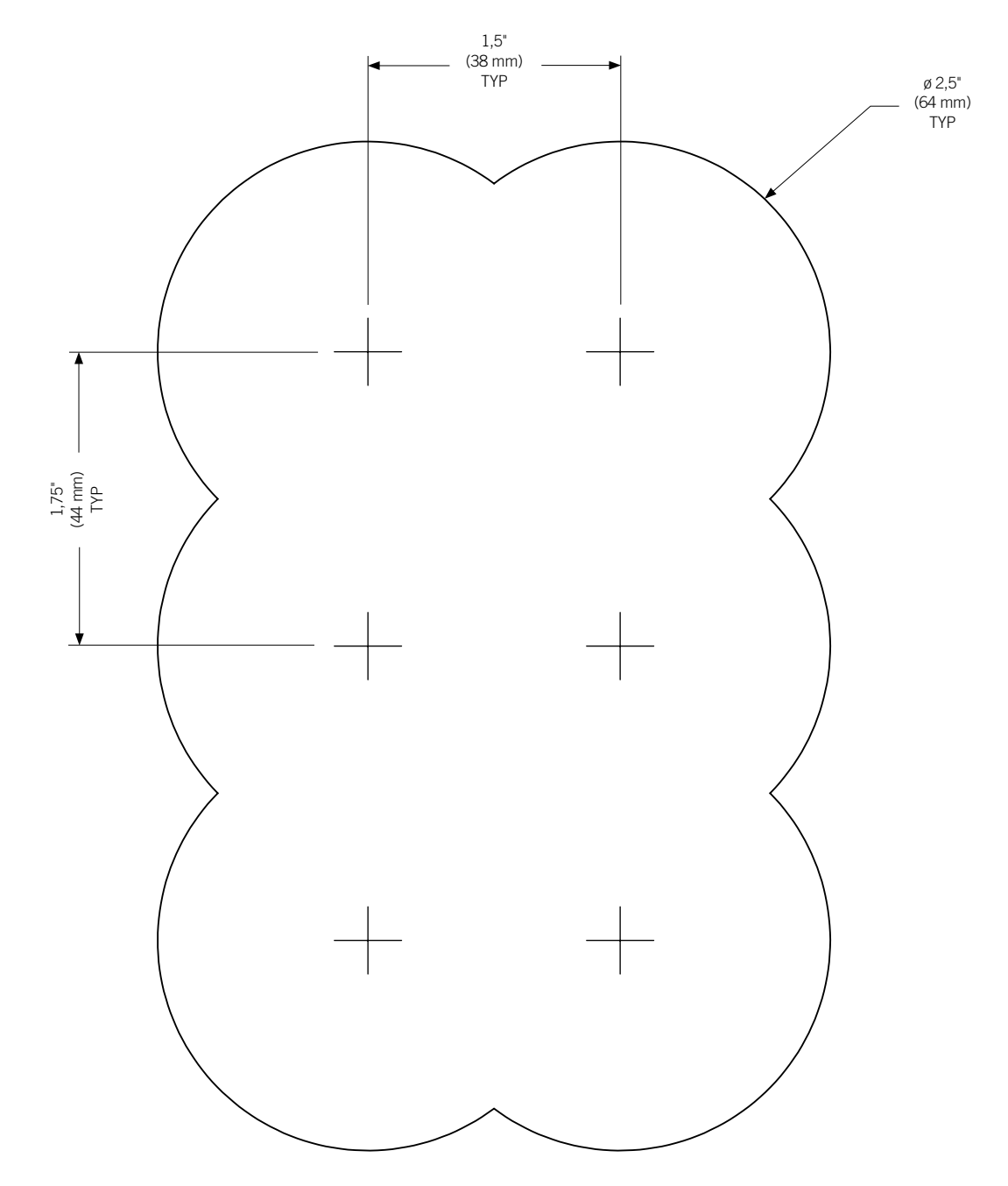

## <span id="page-9-0"></span>Installation Anmerkungen

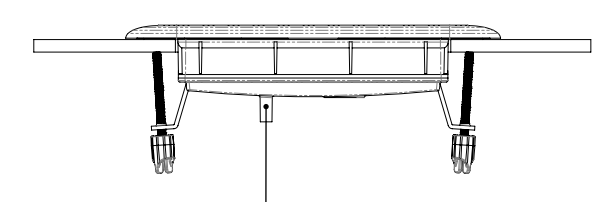

Die Belüftungsöffnung auf der Rückseite des Bedienfeldes sollte nicht verdeckt sein.

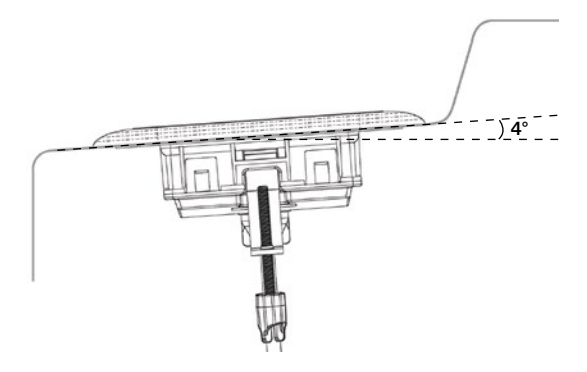

Bei der Installation des Bedienfeldes muss ein Gefälle von 4 Grad eingehalten werden.

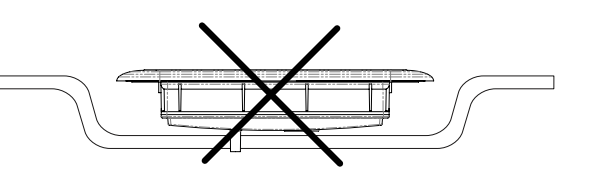

Die Rückseite des in.k1000+ sollte nicht angebracht sein, wo sich Wasser sammeln kann; schneiden Sie gegebenenfalls die Schale aus.

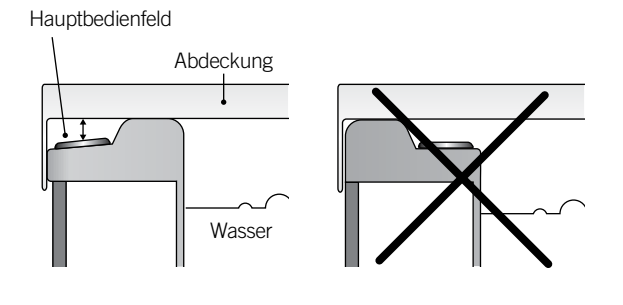

Installieren Sie die Tastatur in Richtung der Außenseite des Whirlpools. Stellen Sie außerdem sicher, dass die Spa-Abdeckung niemals mit der Glasoberfläche der Tastatur in Kontakt kommt. Altersbedingtes Durchhängen der Spa-Abdeckung muss berücksichtigt werden, wenn sich hierdurch gegebenenfalls Wasser ansammelt.

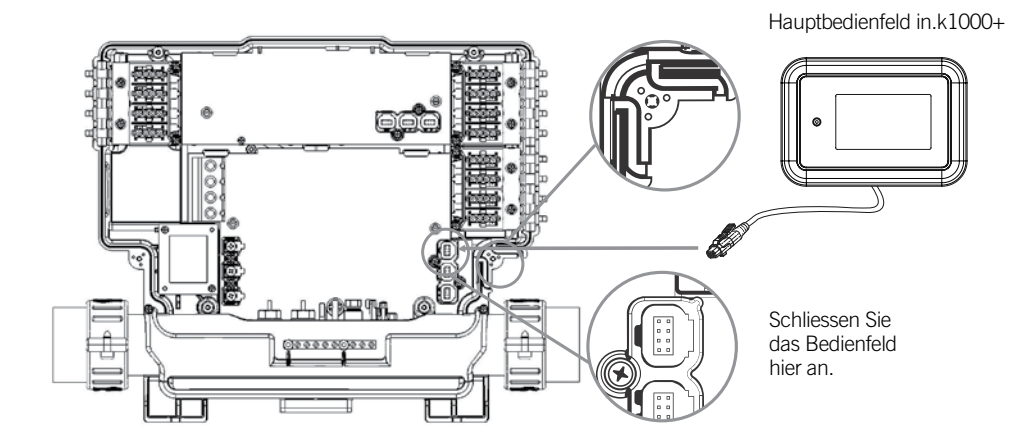

Anschluss des in.k1000+ an das Spa-Paket

Anmerkung: schalten Sie immer die Hauptstromzufuhr aus, bevor Sie neue Aggregate anschliessen.

Um das Bedienfeld zu installieren, entfernen Sie den Deckel des Pack und stecken die in.link Steckverbindung in den entsprechenden Anschluss ein (siehe Abbildung). Führen Sie das Kabel durch die hierfür vorgesehene Öffnung an der rechten unteren Seite des Pack (siehe Abbildung). Verwenden Sie entsprechende Dichtringe. Verschliessen Sie den Deckel mit seinen 4 Schrauben (Drehmoment: 8 in.lb max [0.9 N.m]).

 $1$ ၀၀**ု**+

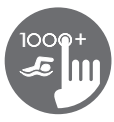

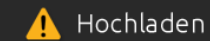

Die Spa-Steuerung besitzt keine gültige Software. Bitte fügen Sie zur Neuprogrammierung die gültige in.stick ein.

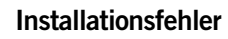

Während des Anschliessens des in.k1000+ an das Spa-Paket können folgende Fehlermeldungen auftreten.

Befolgen Sie die Anweisungen in der Meldung oder erkundigen Sie sich bei Ihrem Händler nach mehr Informationen.

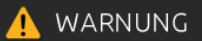

Komm.-Problem mit Steuereinheit. Bitte überprüfen Sie die Tastaturverbindung oder updaten Sie die Software.

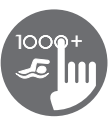

## <span id="page-11-0"></span>in.k1000+ Bedienfeld Layout

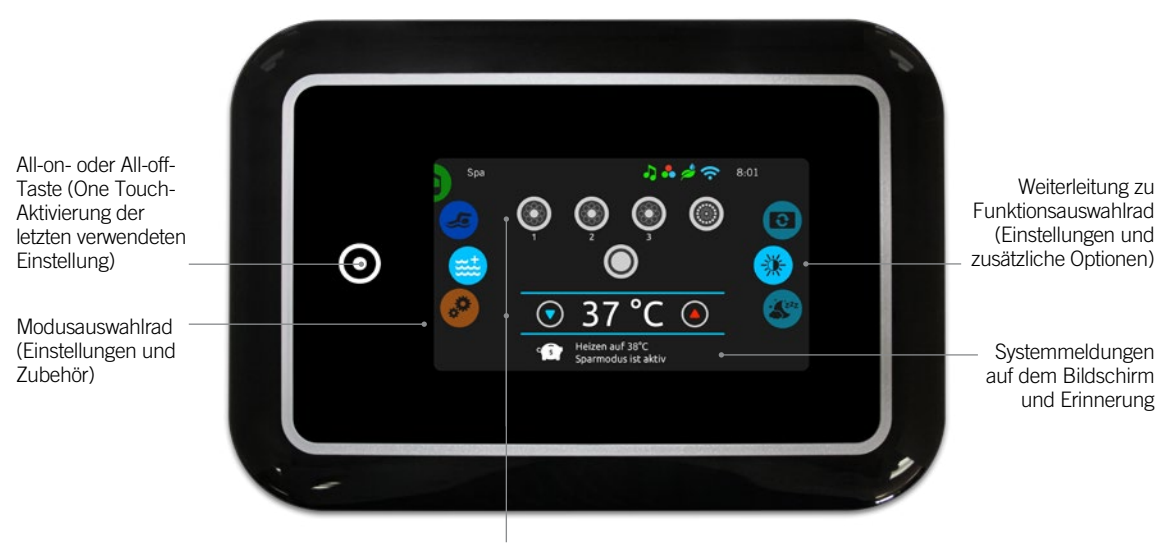

Interaktive Display-Symbole (Haupt-Spa-Funktionen)

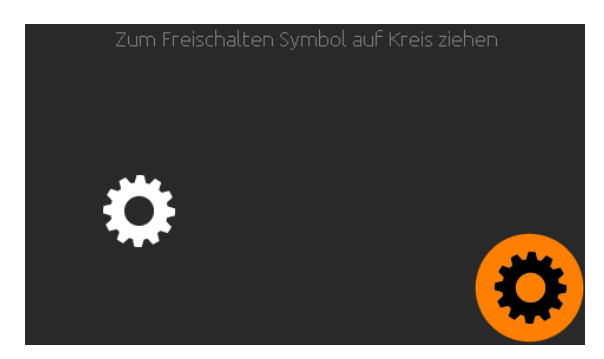

## Power

Berühren Sie den Bildschirm, um das Bedienfeld einzuschalten. 3 Minuten nachdem die letzte Pumpe abschaltet, geht das Bedienfeld aus, wenn keine Berührung des Bildschirmes mehr stattfindet.

Folgen Sie den Anweisungen auf der Anzeige, um auf die Startseite zu gelangen.

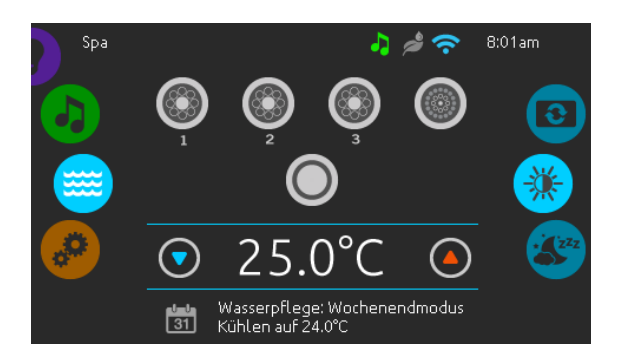

## **Startseite**

Die Startseite gibt Ihnen den Zugang zu dem Zubehör und der Wassertemperatur. Am unteren Rand werden Fehlerund Systemmeldungen angezeigt.

<span id="page-12-0"></span>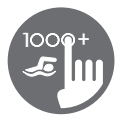

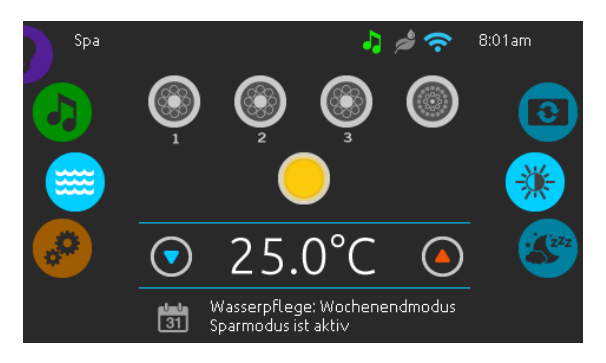

## Ein-und Ausschalten des Zubehörs

Um ein Zubehör ein- oder auszuschalten, berühren Sie das entsprechende Symbol. Die Symbole werden animiert, wenn das Zubehör eingeschaltet ist. Die Animation stoppt, nach dem Ausschalten. Die angezeigten Symbole geben verschiedene Geschwindigkeiten der Aggregate Ihres Spa wieder. Wenn ein Aggregat mehr als 1 Geschwindigkeiten hat, drücken Sie das Symbol solange, bis die gewünschte Geschwindigkeit erreicht ist.

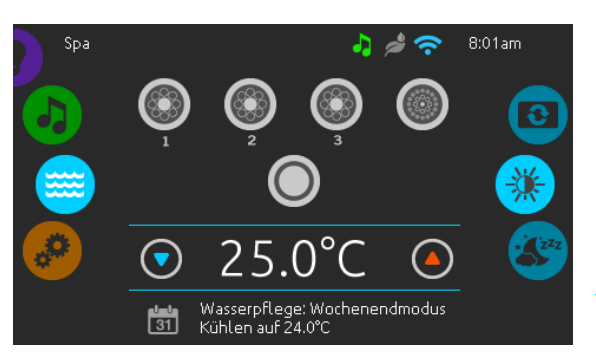

## Anzeigen

Ein Bereich für Anzeigen auf der oberen rechten Seite des Bildschirms zeigt den Status bestimmter Aggregate an, welche am Spa angeschlossen sind.

## Anzeigen Symbole

#### in.touch:

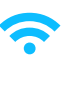

- zeigt an, dass das in.touch -Modul erkannt wurde und mit einem WiFi-Netzwerk verbunden ist.
- Ein rotes Kreuzsymbol zeigt an, dass das in.touch Modul erkannt wurde, aber nicht mit dem Netzwerk verbunden ist.
- Ein blinkendes Symbol zeigt an, dass das in.touch Modul sich mit einem Wi-Fi Netzwerk verbindet.

Mehr Informationen über in.touch, bekommen Sie im Abschnitt Wi-Fi.

#### in.clear:

- Das Symbol ist grün, wenn in.clear Brom
- 
- erzeugt. • Das Symbol ist grau, wenn in.clear kein Brom erzeugt.
	- Ein rotes Symbol zeigt an, dass in.clear ausgeschaltet ist.

Mehr Informationen über in.clear, erhalten Sie im Abschnitt in.clear-Funktionen.

## in.stream 2:

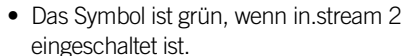

• Das Symbol ist grau, wenn in.stream 2 ausgeschaltet ist.

Mehr Informationen über in.stream 2, erhalten Sie im Abschnitt in.stream 2-Funktionen.

#### in.mix:

• Das Symbol zeigt an, dass ein in.mix System erkannt wurde.

Mehr Informationen zu dem in.mix System, erhalten Sie im Abschnitt in.mix Funktionen.

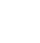

12

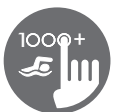

<span id="page-13-0"></span>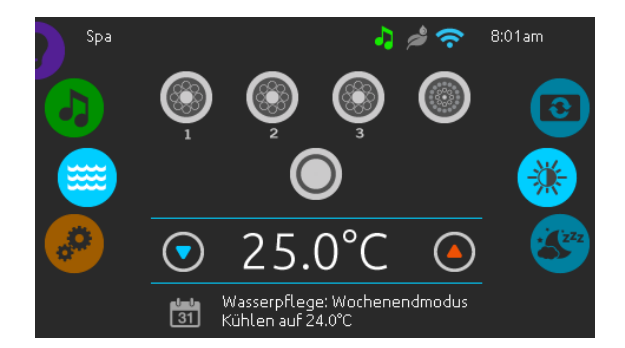

## Wassertemperatur

Die Temperatur, die unten im Bildschirm angezeigt wird, zeigt die aktuelle Wassertemperatur an. Stellen Sie die gewünschte Temperatur mit dem Nach-oben-und dem Nach-unten-Symbol ein. Der Einstellpunkt wird in Blau angezeigt. Nach drei Sekunden ohne Änderung am eingestellten Temperaturwert wird die aktuelle Wassertemperatur erneut angezeigt.

Wenn der eingestellte Wert niedriger als die aktuelle Temperatur ist, wird unten "Kühlen auf xx.x" angezeigt. Wenn der eingestellte Wert höher als die aktuelle Temperatur ist, wird unter dem Wert "Heizen auf xx.x" angezeigt.

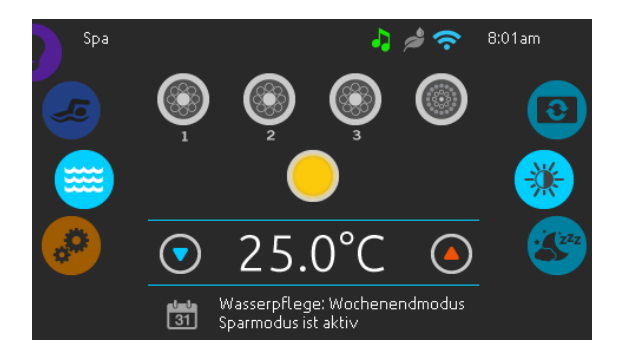

## Spa Menü

Von der Startseite aus können Sie in folgende Bereiche gelangen:

- swim (wenn konfiguriert)
- in.clear (falls angeschlossen)
- in.stream 2 (falls angeschlossen)
- in.mix (falls angeschlossen)
- spa Menü
- Einstellungen

Wählen Sie eine Option aus, indem Sie das linke Einstellrad nach oben oder unten bewegen, bis das gewünschte Symbol in der Mitte angezeigt wird.

Auf der rechten Seite befindet sich das Menü zur Einstellung des Bildschirmes und des Kontrastes.

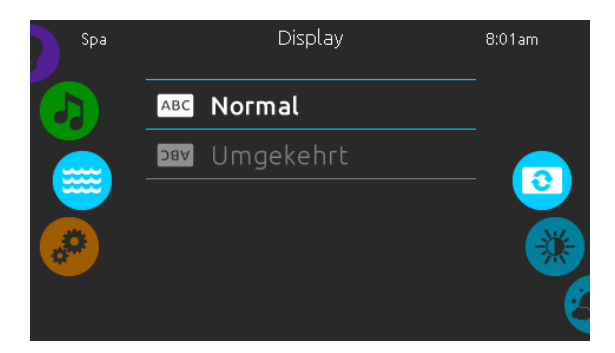

## Bildschirm Seite

Verwenden Sie diese Seite zur Einstellung der Orientierung des Bildschirms.

<span id="page-14-0"></span>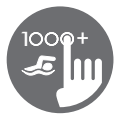

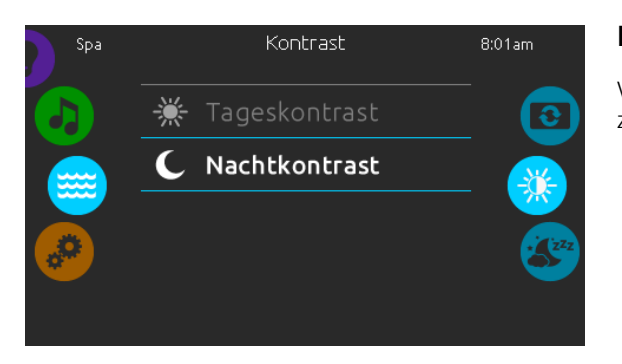

## Kontrast Seite

Verwenden Sie diese Seite, um den Kontrast der Anzeige zu ändern.

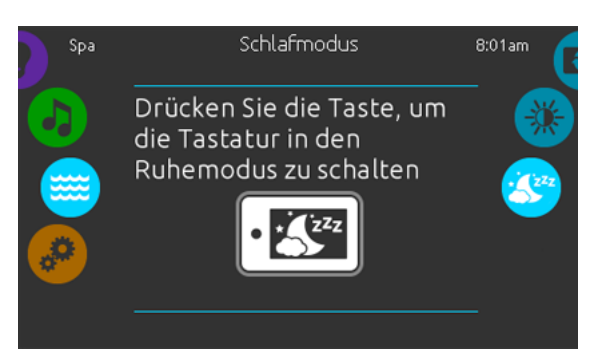

## **Schlafmodus**

Drücken Sie diese Taste, um direkt in den "Schlafmodus" zu gelangen. In diesem Modus wird vermieden, dass unbeabsichtigt eine Pumpe durch Wasserspritzer gestartet oder gestoppt wird.

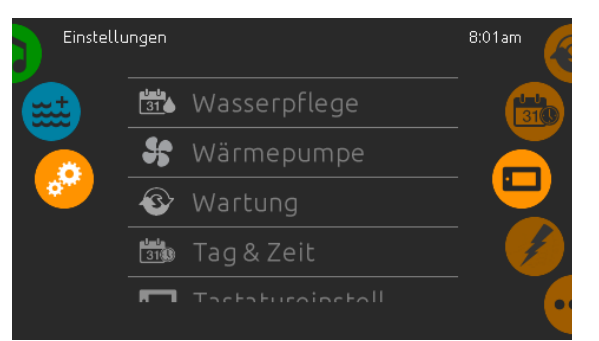

## Einstellungen

Auf der Seite Einstellungen können Sie folgende Änderungen vornehmen

- Wasserpflege
- Wärmepumpe (falls installiert)
- Wartung
- Datum Uhrzeit
- Bedienfeld
- Elektrische Konfiguration
- Wi-Fi
- Miscellaneous
- Über (Status des Bedienfeldes)

Um ein Symbol auszuwählen, bewegen Sie das rechte Rad, bis das gewünschte Symbol in der Mitte erscheint, bzw. drücken Sie auf den Menü-Namen.

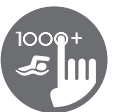

<span id="page-15-0"></span>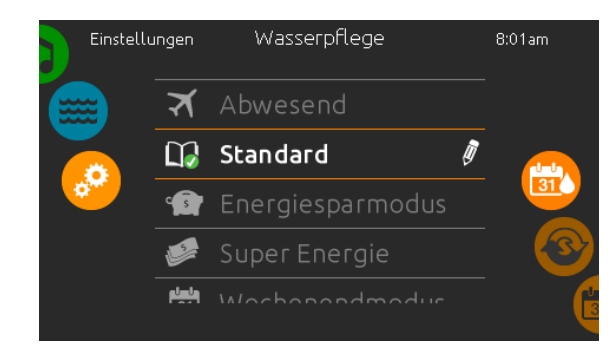

## Wasserpflege

Die Seite für Wasserpflege hilft Ihnen bei der idealen Einstellung der Heiz-und Filterzeiten. Wählen Sie zwischen Abwesend, Standard, Energie- Sparmodus, Super-Energie Sparmodus, Wochenendmodus, je nach Ihrem Bedarf. Berühren Sie eine Zeile mit dem entsprechenden Wasserpflegemodus. Es erscheint eine grüne Anzeige zur Bestätigung.

Wenn Sie eine andere Einstellung der Wasserpflege auswählen, erscheint ein Bestätigungsfenster um eine versehentliche Auswahl zu vermeiden, die zu einer Veränderung der Setup-Einstellungen Ihres Spa führen könnte.

Im Economy-Modus wird die eingestellte Temperatur um 11°C\* reduziert, was bedeutet, dass das System erst beginnt zu heizen, wenn diese Temperatur unterschritten wird.

Das Filter-Programm bezieht sich auf die Haupt-Filterpumpe; meist Pumpe 1. Wenn Ihr Spa mit einer Zirkulationspumpe ausgestattet ist, welche auf 24h-Betrieb eingestellt ist, zeigt der Bildschirm die Einstellung der Spülzyklen anstatt der Filterzeiten an. Die Dauer der Zyklen ist auf eine feste Anzahl von Minuten vorprogrammiert. Filterdauer wird auf N/A gesetzt; nur die Startzeit der Spülzyklen kann verändert werden.

\* Standardwert

## Wasserpflege Modus

#### Abwesend:

In diesem Modus ist der Spa immer im Wirtschaftlichkeitsmodus; der Einstellpunkt wird um 11°C gesenkt.

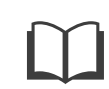

#### Standard:

Der Spa ist niemals im Wirtschaftlichkeitsmodus und filtert gemäß der Niederlevel-Konfiguration des Pakets.

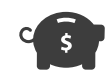

## Energiesparmodus:

Der Spa ist während der Spitzenzeiten im Wirtschaftlichkeitsmodus und nimmt am Wochenende den normalen Modus wieder auf.

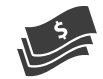

#### Super Energy Savings:

Der Spa ist während der Spitzenzeiten, an jedem Wochentag, immer im Wirtschaftlichkeitsmodus.

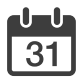

#### Wochenendmodus:

Der Spa ist von Montag bis Freitag im Wirtschaftlichkeitsmodus und wird normalerweise am Wochenende betrieben.

<span id="page-16-0"></span> $1$ ၀၀**ု**+

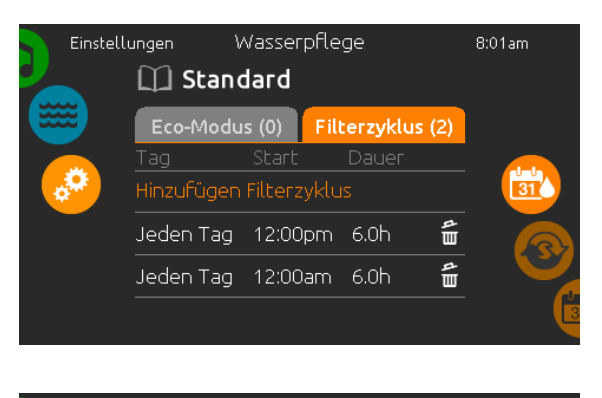

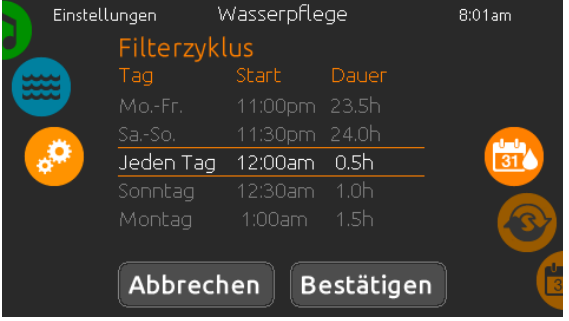

## Veränderung der Einstellungen

Um den Modus der Wasserpflege zu verändern, berühren Sie das Stift- Symbol am rechten Rand der jeweiligen Wasserpflege, um das entsprechende Menü zu öffnen.

Berühren Sie das ECO-Modus-Feld um die Economy-Einstellungen zu verändern, sowie das Filterzyklus-Feld, um die Filterzyklen und Zeiten zu verändern. Berühren Sie die orangefarbene Zeile "Hinzufügen Filterzyklus" bzw. "ECO-Modus hinzufügen", um jeweils weitere hinzuzufügen.

Sie können Zeit-Programme mit dem Symbol für Papierkorb jeweils rechts in der entsprechenden Zeile löschen.

Sie können einzelne Zeit-Programme verändern, indem Sie diese auswählen und dann modifizieren.

Sie haben mehrere Möglichkeiten für die Zeit-Programme (Mo-Fr, Wochenende, jeden Tag oder einzelne Tage). Die Zeit-Programme werden jede Woche wiederholt. Die Zeit und die Dauer werden in Schritten von 30 Minuten eingestellt. Wenn die Änderungen abgeschlossen sind, drücken Sie "bestätigen" um Änderungen vorzunehmen, drücken Sie auf "Abbrechen" oder verwenden Sie das Kalendersymbol, um zurückzugehen. Vergewissern Sie sich, dass Sie im Hauptmenü "Wasserpflege" den gewünschten Wasserpflegemodus gewählt haben.

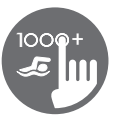

<span id="page-17-0"></span>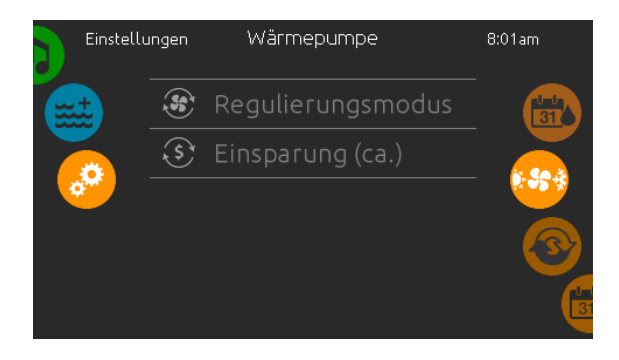

*\*Wenn eine Wärmepumpe der Marke Gecko (in.temp) an Ihr Spa-Setup angeschlossen ist, wird das folgende Menü anstelle des Menüs Regulierungsmodus angezeigt, ween Sie im Menü Einstellungen die Option Wärmepumpe auswählen.*

#### Wärmepumpe

Über die Seite Einstellungen erreichen Sie das Menü der Wärmepumpe, wo Sie folgende Modi auswählen können:

- *Eco-Heat*
- *Smart-Heat*
- *Eco-Auto*
- *Smart-Auto*
- *Kühlung*
- *Elektro*

Berühren Sie mit dem Finger das Bedienfeld, um eine Auswahl zu treffen und drücken Sie zur Bestätigung darauf. Wenn Sie einen Wärmepumpenmodus ausgewählt haben, werden Sie aufgefordert, Ihre Auswahl zu bestätigen.

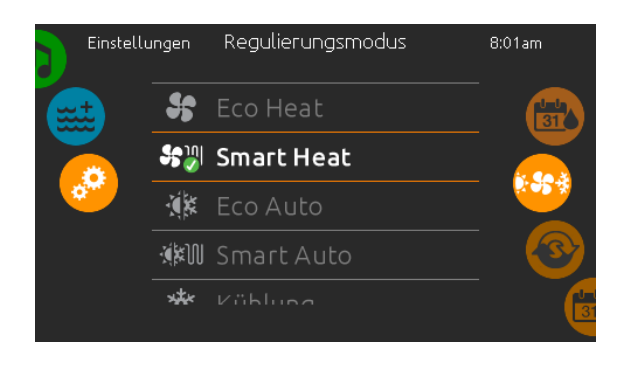

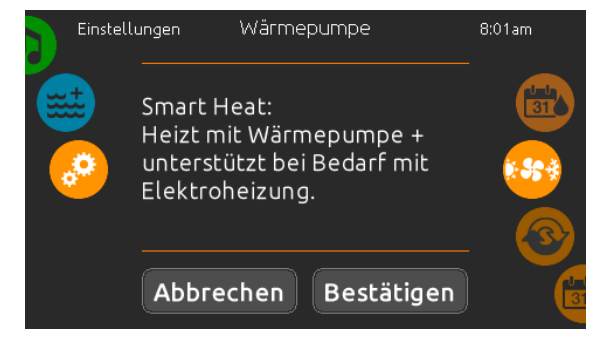

#### Regulierungsmodus

Auf der Seite Regelungsmodus können Sie die idealen Einstellungen für die Wärmepumpenregelung vornehmen. Wählen Sie je nach Bedarf zwischen Eco Heat, Smart Heat, Eco Auto, Smart Auto, Cool und Electric. Berühren Sie den Namen des Regelungsmodus, um Ihre Einstellung auszuwählen. Auf dem ausgewählten Symbol wird ein grünes Häkchen angezeigt, um Ihre Auswahl zu bestätigen.

Wenn Sie eine neue Einstellung für den Regelungsmodus auswählen, wird ein Bestätigungsfenster angezeigt, um eine versehentliche Auswahl zu verhindern, die zu einer Einstellungsänderung für Ihren Spa führen kann.

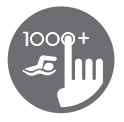

## Wärmepumpen-Modus

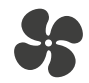

#### Eco-heat

In diesem Modus wird die Wärmepumpe als Hauptwärmequelle genutzt. Das elektrische Heizelement bleibt ausgeschaltet und das Wasser wird nicht von der Wärmepumpe gekühlt, wenn die Temperatur den eingestellten Wert überschreitet.

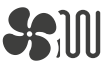

#### Smart-heat

In diesem Modus wird die Wärmepumpe als Hauptwärmequelle genutzt. Das elektrische Heizelement wird nur bei einer grossen Differenz zwischen der aktuellen Wassertemperatur und dem Sollwert eingeschaltet. In diesem Modus wird die Wärmepumpe nicht zur Kühlung des Wassers genutzt.

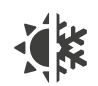

#### Eco-auto

In diesem Modus wird die Wärmepumpe als Hauptquelle genutzt. Hier werden die Funktionen von eco-heat und Kühlen genutzt, um die eingestellte Temperatur zu erreichen. In diesem Modus wird das elektrische Heizelement nicht genutzt.

## Smart-auto

Dieser Modus verbindet die Funktion von smart-heat mit der Kühlfunktion, um die eingestellte Temperatur zu erreichen. Das elektrische Heizelement wird aktiviert, wenn eine grosse Differenz zwischen der aktuellen Wassertemperatur und dem Sollwert besteht.

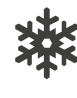

#### Kühlung

In diesem Modus wird die Wärmepumpe nur zur Kühlung verwendet. Die Heizfunktion der Wärmepumpe sowie das elektrische Heizelement bleiben inaktiv.

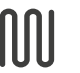

#### Elektro

In diesem Modus bleibt die Wärmepumpe ausgeschaltet. Ausschliesslich die elektrische Heizung reguliert die Wassertemperatur.

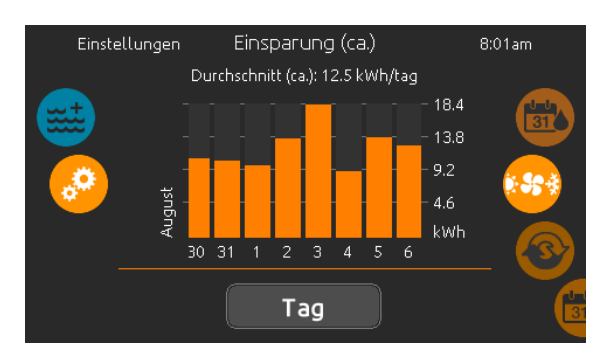

#### Erwartbare Energieersparnis

*Nur mit einer Wärmepumpe der Marke Gecko möglich (in.temp)*

In diesem Abschnitt können Sie Ihr geschätztes Diagramm zur kWh-Einsparung anzeigen. Diese Berechnungen werden durchgeführt, während eine in.temp-Wärmepumpe zum Beheizen des Whirlpools verwendet wird. Die Wirtschaftlichkeitsschätzung kann im Tage-oder Monatsformat verändert werden, indem Sie auf die Schaltfläche unter der Grafik klicken.

#### Haftungsausschluss:

Die von diesem Tool bereitgestellten Daten werden geschätzt, indem zahlreiche Betriebsparameter in Echtzeit abgetastet werden, um eine Schätzung zu generieren die der Realität so nahe wie möglich kommt. Die Daten werden den Nutzern mit bester Absicht präsentiert Gecko Alliance inc. übernimmt keine Gewähr für die Richtigkeit und Vollständigkeit. Um die Genauigkeit dieser Schätzungen zu erhöhen, stellen Sie sicher, dass die Wärmepumpe in Bezug auf Wasserdurchfluss, Luftaustausch durch die Auslassblende, ausreichenden Kompressordruck und Sauberkeit der Rohre und des Wärmetauschers gut gewartet und unter den empfohlenen Bedingungen betrieben wird.

<span id="page-19-0"></span>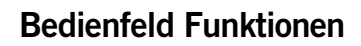

Einstellungen

III

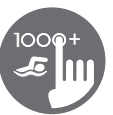

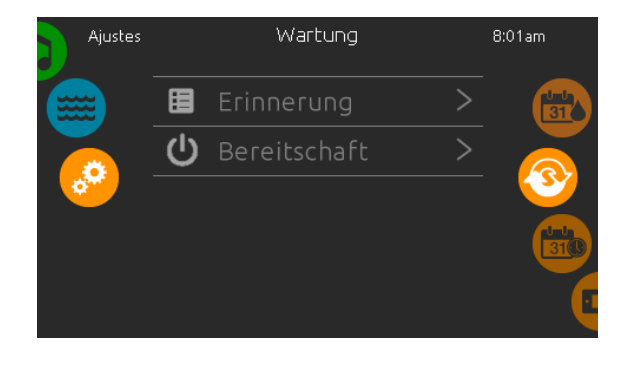

Erinnerung

Filter m. Schlauch spülen

 $\overline{D}$ 

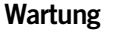

Von der Seite Wartung aus gelangen Sie zu folgenden Punkten:

- Erinnerung
- Bereitschaft

Um zu dem jeweiligen Menüpunkt zu gelangen, drücken Sie auf diesen.

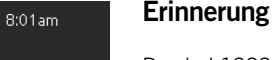

Das in.k1000+ Bedienfeld stellt Erinnerungen zur Pflege Ihres Spa bereit: Spülen und Reinigung der Filter. Jedem Vorgang liegen Fristen für eine normale Nutzung des Spa zugrunde.

Das Erinnerungs-Menü gibt Ihnen die Möglichkeit, die Zeit bis zur nächsten Pflege einzusehen; Sie können ebenfalls die Zeit zurücksetzen, wenn Sie den jeweiligen Service bereits erledigt haben.

Um den Vorgang zurückzusetzen, drücken Sie auf die gekrümmten Pfeile. Bestätigen Sie dann die folgende Anzeige. Der "Reset" ist nun erfolgt.

Sie können auch die Option Erinnerungen zurücksetzen verwenden, um sämtliche Benachrichtigungen zu Erinnerungen zu löschen.

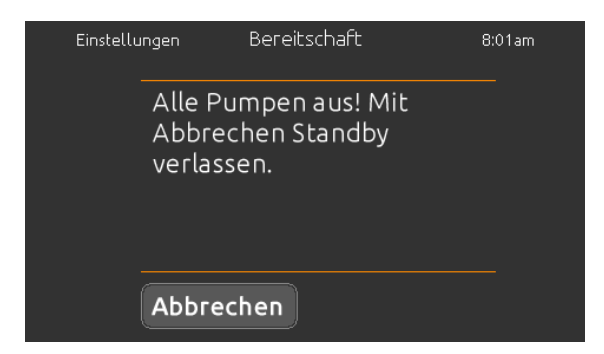

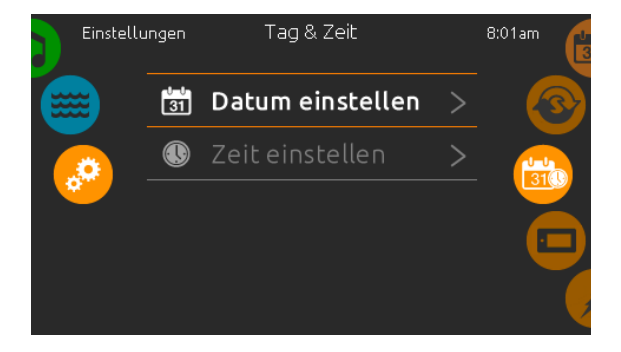

## **Bereitschaft**

Der Bereitschaftsmodus gibt Ihnen die Möglichkeit, Ihren Spa zu warten. Die Pumpen werden für 30 Minuten deaktiviert und nach Ablauf der Zeit automatisch wieder gestartet.

Die normale Ansicht kehrt zurück, sobald die Pumpen wieder gestartet werden.

## Datum und Uhrzeit

Um Datum und Uhrzeit einzustellen, bewegen Sie das Rad auf der rechten Seite nach oben bzw. unten, bis das Symbol für Zeit und Datum in der Mitte erscheint.

Drücken Sie einfach auf die Zeile, die Sie verändern wollen.

<span id="page-20-0"></span>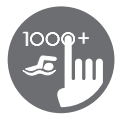

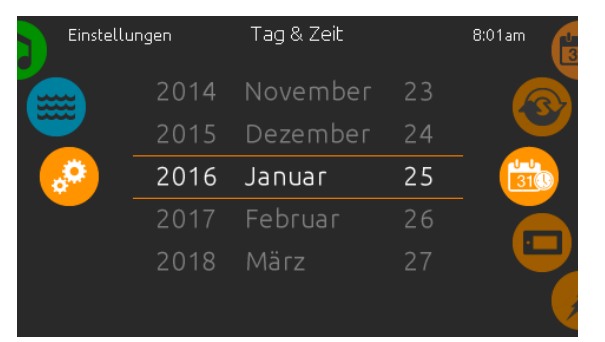

## Einstellung des Datums

Hier können Sie Jahr, Monat und Tag einstellen.

Bewegen Sie einfach die entsprechende Spalte zu dem gewünschten Wert. Wenn Sie fertig sind, berühren Sie einfach das Kalender-Symbol auf der rechten Seite.

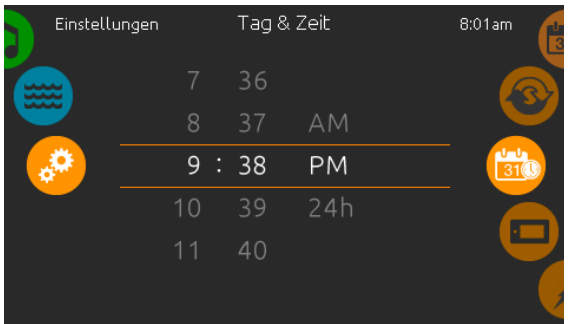

#### Einstellung der Uhr

Hier können Sie Stunden, Minuten und das Zeitformat einstellen.

Wischen Sie einfach in einer Spalte nach oben oder unten und stellen so den gewünschten Wert ein. Wenn Sie fertig sind, berühren Sie einfach das Kalendersymbol auf der rechten Seite des Bildschirmes.

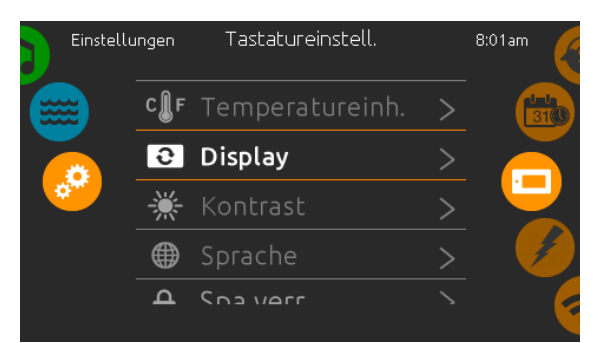

#### Bedienfeld Einstellungen

In den Bedienfeld Einstellungen gelangen Sie zu folgenden Punkten:

- Temperatureinheiten
- Display
- Kontrast
- Sprache
- Bedienfeld sperren (optional)
- Tastaturfarbe (optional)

Um ein Symbol auszuwählen, drehen Sie das rechte Rad bis das gewünschte in der Mitte hell leuchtet, oder drücken Sie auf den Menü-Namen.

<span id="page-21-0"></span>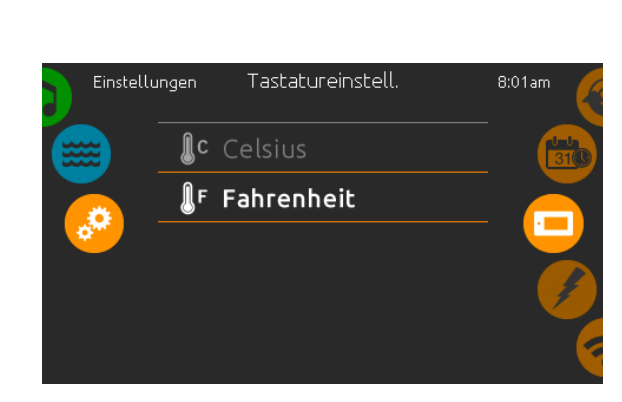

## Temperatur-Einheit

Wählen Sie die gewünschte Einheit für die Anzeige aus.

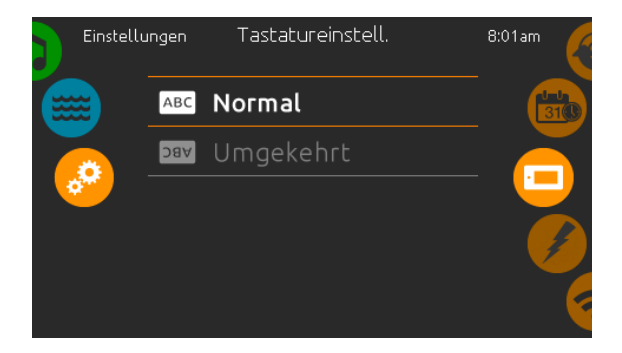

## Anzeige Seite

In dieser Seite können Sie die Ausrichtung der Anzeige ändern.

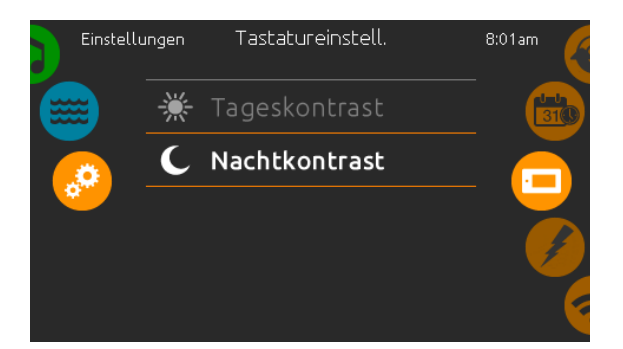

## Kontrast Seite

Berühren Sie die Zeile, welche Sie ändern wollen.

 $1$ ၀၀**ု**+

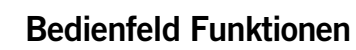

<span id="page-22-0"></span> $1$ ၀၀**ု**+

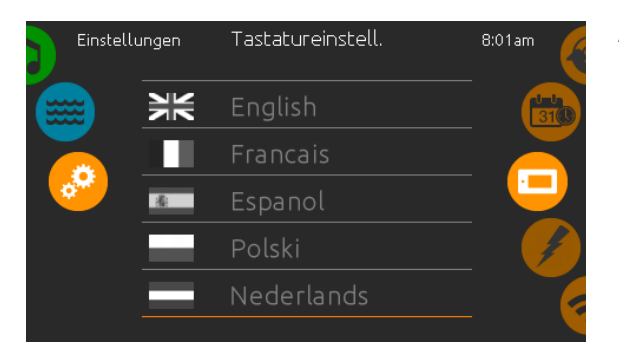

## Auswahl der Sprache

Hier wählen Sie die angezeigte Sprache des in.k1000+ Bedienfeldes.

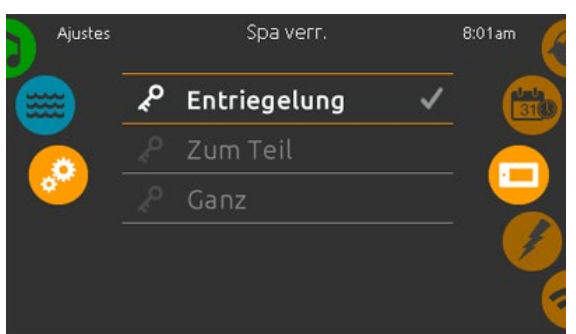

#### 3  $\mathbf{a}$ 6 4-stelligen Code eingeben, um Tastatur zu sperren. 8 9 Der gleiche Code dient zur Freigabe.  $\overline{\mathsf{x}}$

 $\overline{\phantom{0}}$ 

#### Bedienfeld lock/unlock (optional)

Wenn diese Option aktiviert ist, kann der Benutzer das Bedienfeld teilweise oder vollständig sperren. Wenn der Benutzer die Tastatur sperren will, wird er aufgefordert einen 4-stelligen Code auzuwählen. Der gleiche Code wird benötigt, um die Tastatur zu entsperren. Wenn Sie erneut das Bedienfeld sperren möchten, werden Sie erneut aufgefordert einen 4-stelligen Code auszuwählen (gleiche Funktionsweise wie ein Save in einem Hotelzimmer).

Das Bedienfeld kann mit einem universellen Freischaltcode (3732) oder durch einen Reset des Bedienfeldes entriegelt werden.

Wenn "Ganz" ausgewählt ist, sind alle Funftionen gesperrt.

In der Auswahl "zum Teil" können Sie nur Zubehöre aktivieren. Einstellungen können in diesem Modus nicht geändert werden.

3  $\mathbf{r}$ 4 6 Geben Sie Ihren 4-stelligen Code 8 9 ein, um die Tastatur freizugeben.  $\boldsymbol{\mathsf{x}}$  $\overline{\phantom{0}}$ 

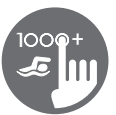

<span id="page-23-0"></span>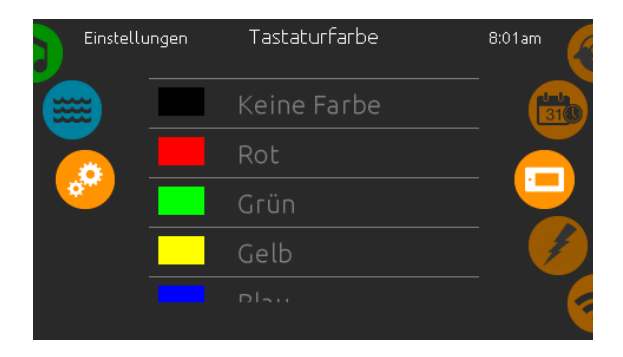

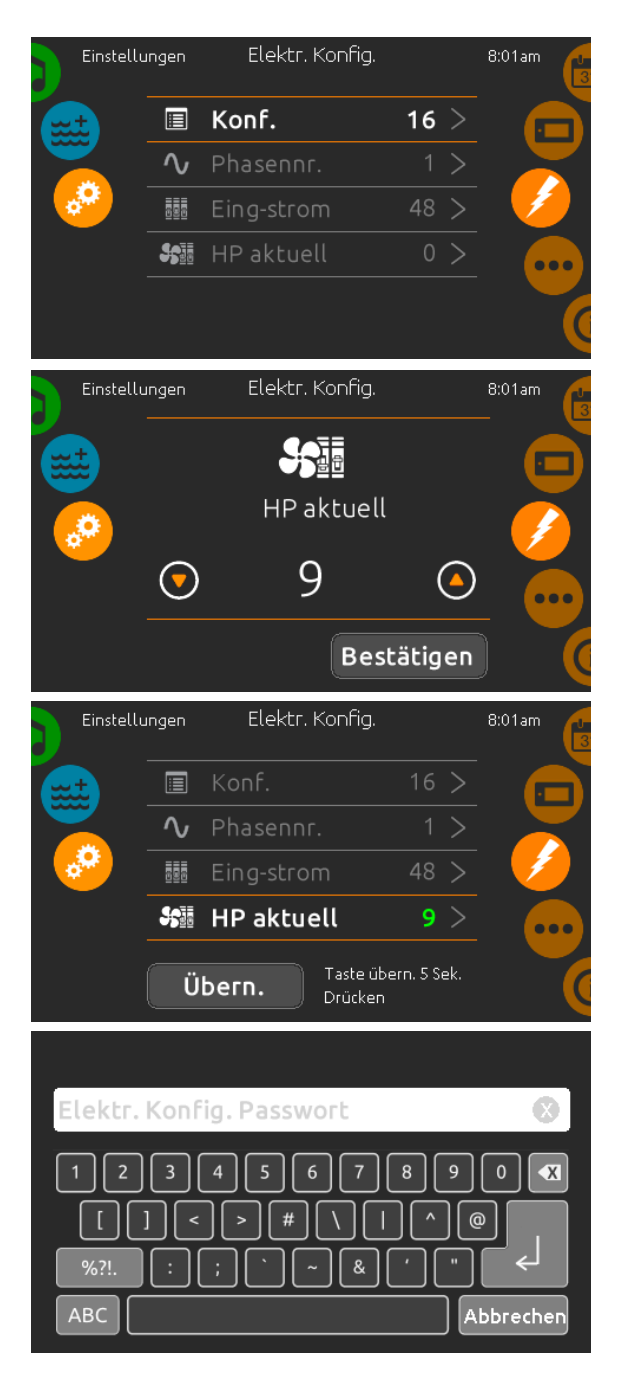

## Tastaturfarbe (optional)

Wenn diese Option verfügbar ist (abhängig von der Spa-Konfiguration), kann die Farbe des Bedienfeldrahmens geändert werden. 8 vordefinierte Farben stehen zur Verfügung. Wenn in.mix installiert ist, kann die Tastaturrandfarbe auch einer in.mix-Zone zugeordnet werden.

## Elektrische Konfiguration

#### Nehmen Sie hier keine Veränderungen vor, wenn Sie kein qualifizierter Elektriker sind.

In diesen Abschnitt können Sie die LL-Konfiguration, die Anzahl der Phasen, den Eingangsstrom für den Spa sowie den Eingangsstrom für die Wärmepumpe einstellen. Wenn Sie die Veränderungen vorgenommen haben, halten Sie die "Apply"-Taste 5 Sekunden lang.

Bitte beachten Sie, dass bei Anwendung von 2 Spa-Paketen in einem System (z.B. einem Swimspa) die Konfiguration der Haupteinheit den Betrieb einer zweiten Einheit (Slave-unit) unterstützt. Wenn die Konfiguration eine solche Swimspa-Installation nicht unterstützt, kehrt das in.k1000+ nach ca. 45 Sekunden in das Konfigurationsmenü zurück. Die Konfiguration muss erneut vorgenommen werden.

\* Je nach Spa Pack-Konfiguration wird möglicherweise ein Bestätigungscode gefordert, um die Einstellungen zu ändern. Dieser Code ist 5555.

<span id="page-24-0"></span> $1$ ၀၀**ု**+

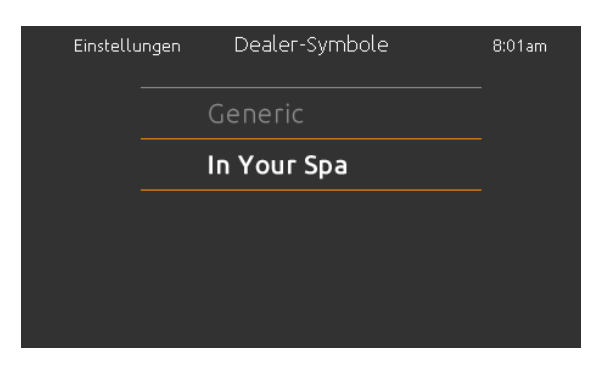

#### Select logo

Nach Bestätigung wird ein "Reset" durchgeführt, um das System neu zu konfigurieren. Sie werden aufgefordert, die Symbole für den "sleep-Modus" auszuwählen.

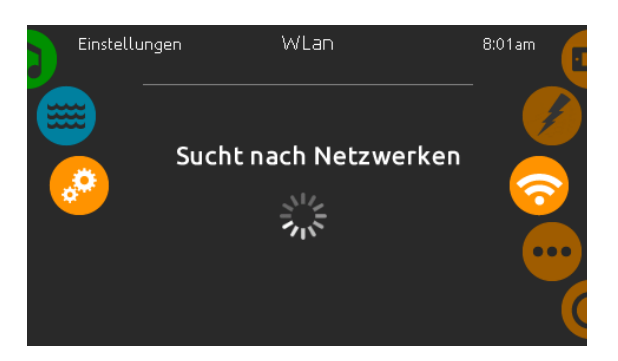

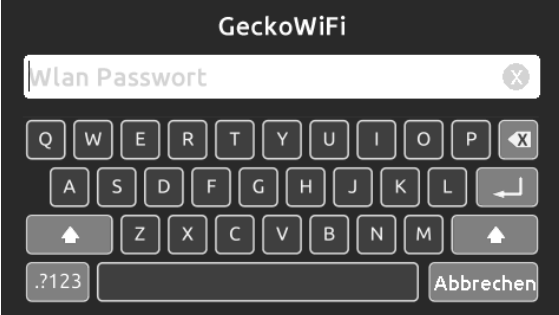

## WLan (nur mit in.touch)

Diese Seite ermöglicht, in.touch mit einem Netzwerk zu verbinden, bzw. die Netzwerkeinstellungen zu verändern.

Mehr Informationen zu weiteren Methoden von in.touch-Verbindungen finden Sie im in.touch-Handbuch.

Nach einigen Sekunden erscheinen die verfügbaren Netzwerke mit ihren Signalstärken.

Wischen Sie nach oben oder nach unten, um Ihr Netzwerk auszuwählen. Wenn Ihr Netzwerk Passwortgeschützt ist, geben Sie dieses nach Aufforderung ein. Mit "Enter" bestätigen Sie dieses.

Wenn kein Passwort verlangt wird, verbindet sich in.touch automatisch.

Sobald das in.touch mit einem Netzwerk verbunden ist, erscheint ein grünes Zeichen neben der Netzwerkbezeichnung.

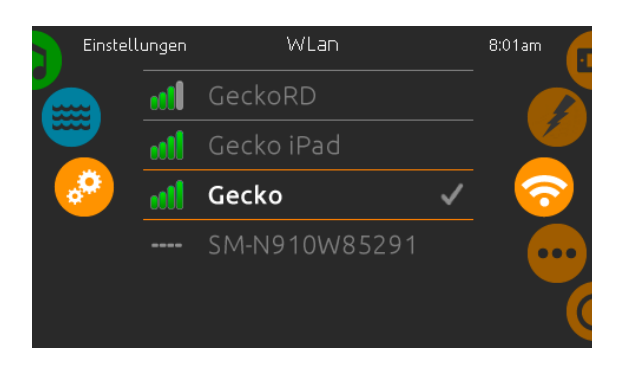

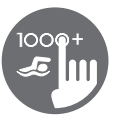

<span id="page-25-0"></span>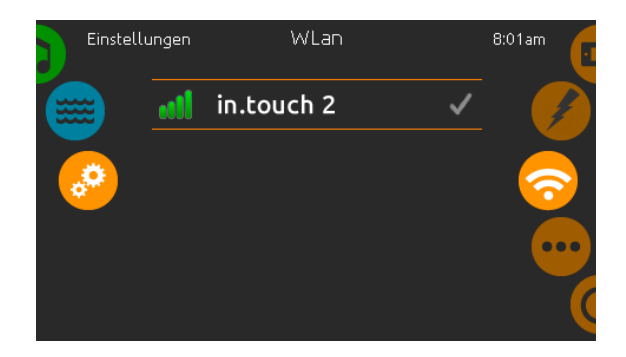

## WLan (in.touch 2)

Wenn ein in.touch 2 erkannt wurde, erscheint dieses in der Anzeige (in.k1000+ version 12 und älter).

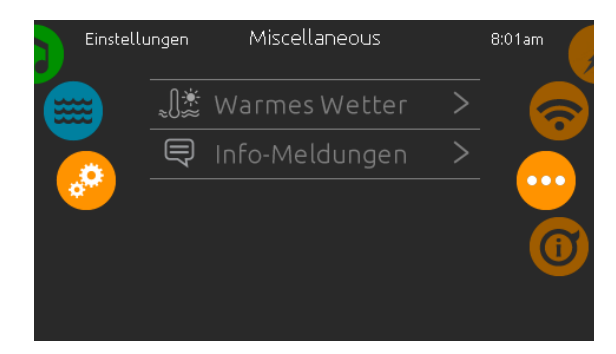

## Miscellaneous (Sonstiges)

In diesem Menü können Sie die Option "warmes Wetter" und Info-Nachrichten im Media Center ändern.

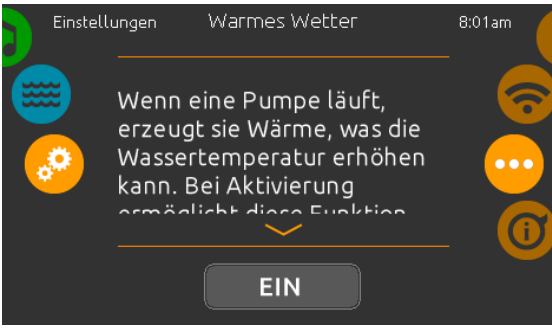

## Warmes Wetter

Wenn eine Pumpe läuft, erzeugt sie Wärme, die Ihre Wassertemperatur erhöhen kann. Die Option "Warmes Wetter" gibt Ihnen die Möglichkeit, die über die Temperaturfunktion eingeschränkten Filterzyklen zu umgehen. Wenn das Warm-Wetter "AUS" ist, wird die Filtrations-Grenztemperatur deaktiviert und Ihre Spa-Filterung wird fortgesetzt, auch wenn die Wassertemperatur hoch ist.

<span id="page-26-0"></span>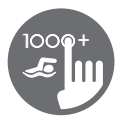

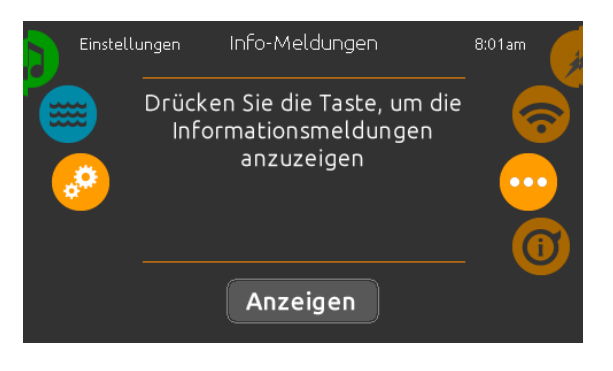

## Info-Meldungen

Drücken Sie die "Anzeigen"-Taste um Info-Meldungen zu verändern. Wenn "Anzeige ausblenden" ausgewählt ist, wird die SWM-Anzeige für Smart Winter Mode nur angezeigt, wenn ein SWM-Spülzyklus in Aktion ist. Anderenfalls wird SWM immer dann angezeigt, wenn entsprechend kalte Bedingungen für diesen Modus bestehen. Wenn ausblenden ausgewählt wurde, wird die Information für ausgesetzes Filtern und Heizen nicht angezeigt.

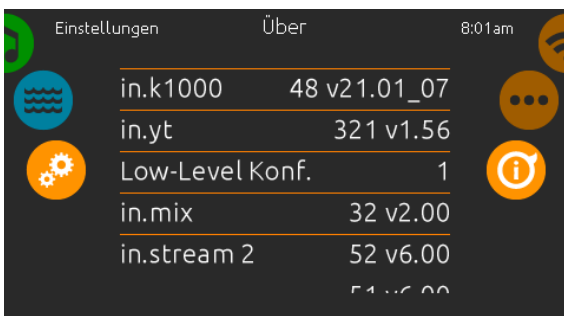

## Über

Dieser Bereich zeigt Informationen über die in.k1000+ Softwarenummer und die Versionsnummern der einzelnen Komponenten Ihres Systems.

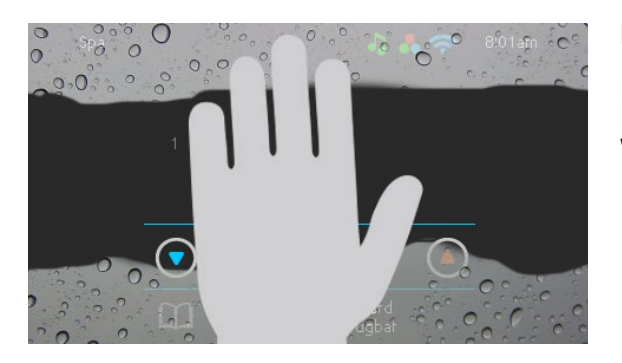

## Bildschirm reinigen

Diese Anzeige erscheint, wenn zu viel Wasser auf dem Bildschirm ist. Wischen Sie einfach überschüssiges Wasser weg.

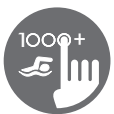

<span id="page-27-0"></span>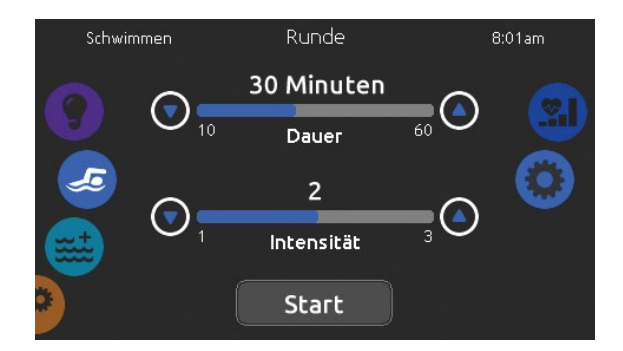

## Schwimmfunktionen

Dieses Menü ist nur verfügbar, wenn die Option Schwimmen in der Spa-Konfiguration aktiviert ist.

Die *Dauer* aller Trainingsübungen und die *Intensität* aller Übungen sind auf dieser Seite eingestellt. Die Anzahl der verfügbaren Intensitäten hängen von der Konfiguration des Swim-Spa und von der ausgewählten Trainingsübung ab, deren Name oben auf dem Bildschirm angezeigt wird.

Von dieser Seite aus können Sie auch auf Folgendes zugreifen:

- *Auswahl der Trainingsübungen*
- *Schwimmeinstellung*

Um ein Element auszuwählen, schieben Sie das rechte Rad bis das gewünschte Symbol in der Mitte hervorgehoben ist.

Wenn Sie fertig sind, drücken Sie *Start*, um die Trainingseinheit zu starten. Die Schaltflächen *Fortfahren* und *Stopp* sind auch verfügbar, wenn zuvor eine Schwimmsitzung angehalten wurde.

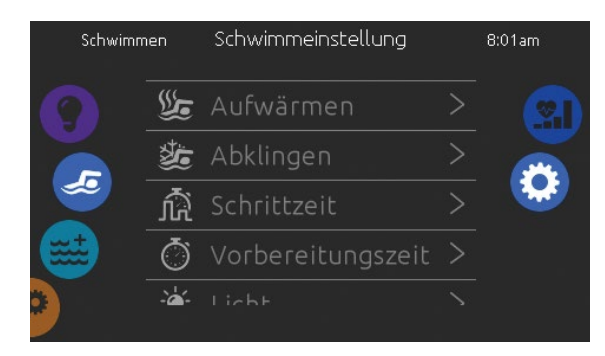

## Schwimmeinstellung

Auf der Seite *Schwimmeinstellung* können Sie folgende Parameter einstellen:

- *Aufwärmen*
- *Abklingen*
- *Schrittzeit*
- *Vorbereitungszeit*
- *Licht (wenn in.mix installiert ist)*

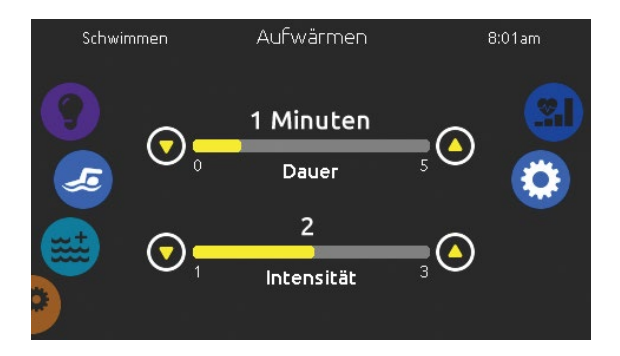

#### Aufwärmen & Abklingzeit

Auf diesen Seiten können Sie die Dauer und Intensität des Aufwärm- und Abklingabschnitts Ihrer Trainingsübung einstellen.

Beachten Sie, dass die Aufwärm- und Abklingzeit-Einstellungen für alle Trainingsübungen gelten.

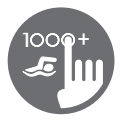

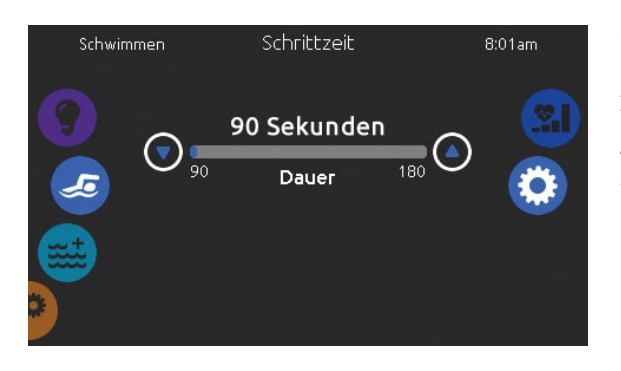

## **Schrittzeit**

Auf dieser Seite können Sie die Schrittzeit für die Trainingseinheit einstellen. Die Schrittzeit gilt für alle Trainingsübungen außer bei den Einstellungen *Ausdauer*, *Kraft* und *Personalisiert.*

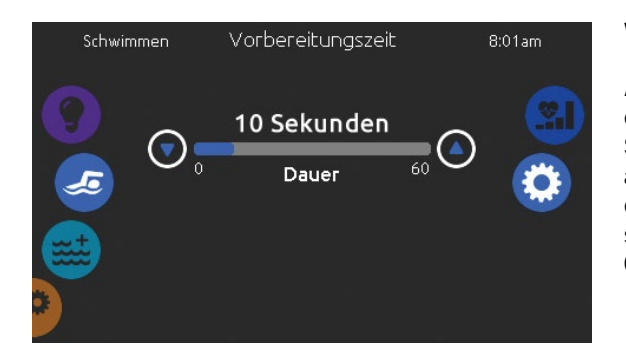

#### Vorbereitungszeit

Auf dieser Seite können Sie die Vorbereitungszeit einstellen. Die Vorbereitung ermöglicht es dem Schwimmer, zwischen dem Zeitpunkt, an dem er auf die Schaltfläche "Start" der Schwimmseite drückt, und dem Zeitpunkt, zu dem das Schwimmtraining beginnt, sich auf den Start einzustellen. Setzen Sie *Dauer* auf 0 Sekunden wenn Sie keine *Vorbereitungszeit* möchten.

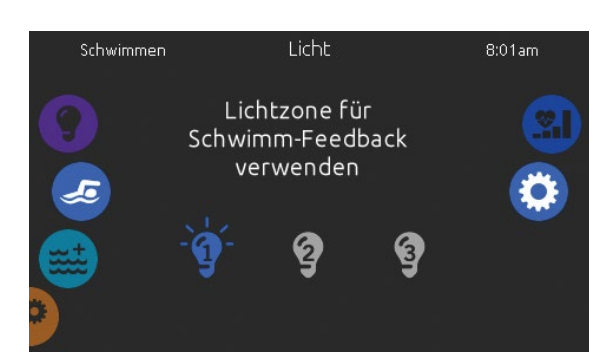

## Licht (vorausgesetzt in.mix ist installiert)

Auf dieser Seite können Sie auswählen, welche in.mix-Zone für das Feedback zum Schwimmen verwendet werden soll.

Wenn mindestens eine Zone für Feedback ausgewählt ist, blinkt diese und ändert ihre Farbe je nach Fortschritt während des Schwimmtrainings:

- 1- Blinkt während des Vorbereitungs-Countdowns blau
- 2- Wird während des Aufwärmens gelb
- 3- Nach dem Aufwärmen reichen die Farbtöne je nach Schwimmstärke von hellblau bis hellrot
- 4- Blinkt zweimal, wenn sich die Intensität während des Trainings ändert
- 5- Wechselt zu einer hellblauen Farbe während der Abklingzeit

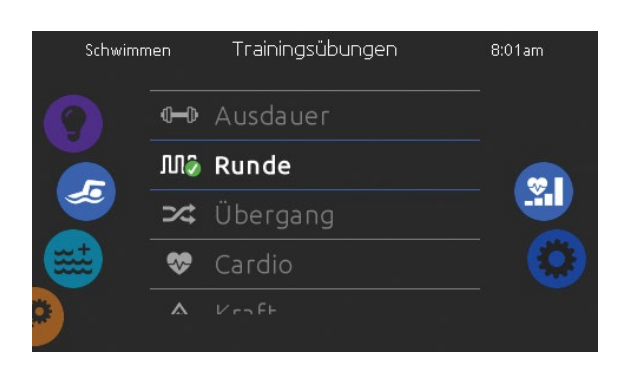

## **Trainingsübungen**

Auf der Auswahlseite für Trainingsübungen können Sie die gewünschte Trainingsübung auswählen. Die aktuell ausgewählte Übung ist markiert und mit einem grünen Häkchen versehen. Um eine andere Übung auszuwählen, blättern Sie einfach durch die Liste und klicken auf ihren Namen.

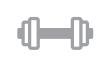

#### Ausdauer:

Bei dieser Trainingsübung wird das Schwimmtraining über die gesamte Dauer mit konstanter Intensität ausgeführt.

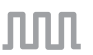

#### Runde:

Diese Trainingsübung führt Intervalle mit hoher und niedriger Intensität mit gleicher Schrittzeit aus.

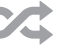

#### Übergang:

Diese Trainingsübung führt eine Reihe von Schritten mit zufälligen Intensitäten aus.

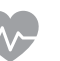

## Cardio:

Diese Trainingsübung führt zwei aufeinanderfolgende Schritte mit hoher Intensität und dann einen Schritt mit niedriger Intensität aus.

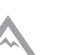

#### Kraft:

Diese Trainingsübung führt ein "Pyramiden" -Programm durch, bei dem die Intensität schrittweise ansteigt, bis das Maximum erreicht ist. Sie nimmt dann schrittweise ab und endet bei niedriger Intensität.

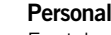

## Personalisiert:

Es stehen drei personalisierte Trainingsübungen zur Verfügung, die zur Erstellung eines benutzerdefinierten Trainingsmusters bearbeitet werden können. Um eine personalisierte Trainingsübung zu bearbeiten, berühren Sie das Bleistiftsymbol am rechten Ende der gewünschten personalisierten Übung, um das Bearbeitungsfenster der Trainingsübung zu öffnen.

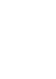

 $1$ ၀၀**ု**+

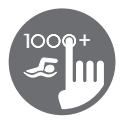

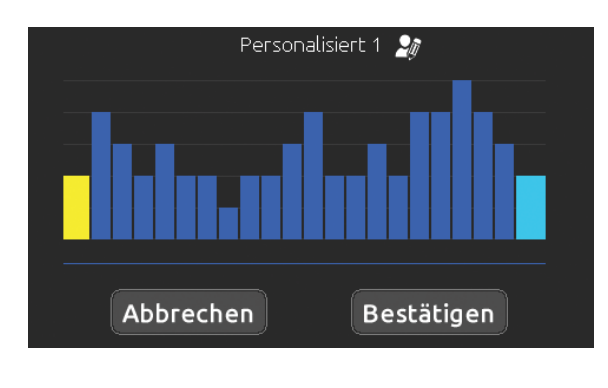

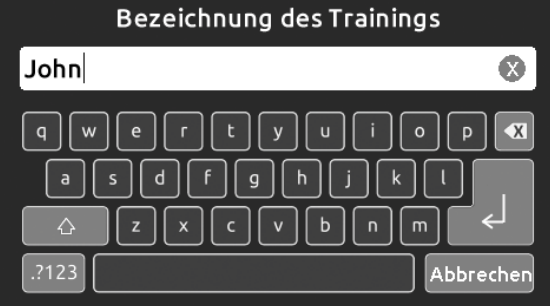

## Personalisierte Einstellungen derTrainigsübungen

Auf dieser Seite können Sie eine personalisierte Trainingsübung erstellen. Zeichnen Sie einfach das gewünschte Trainingsmuster auf dem Bildschirm und / oder passen Sie jeden einzelnen Schritt an die gewünschte Intensität an. Die Dauer der 20 verfügbaren Schritte wird an die im Hauptfenster gewählte Dauer angepasst.

Wenn das personalisierte Muster abgeschlossen ist, drücken Sie *Bestätigen*, um die Änderungen zu speichern und zum Schwimmfenster zurückzukehren.

Sie können auch jederzeit auf *Abbrechen* drücken, ohne die Änderungen zu speichern

Personalisierte Trainingsübungen können ebenfalls umbenannt werden Klicken Sie auf das Bleistiftsymbol rechts von der Trainingsname.

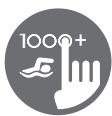

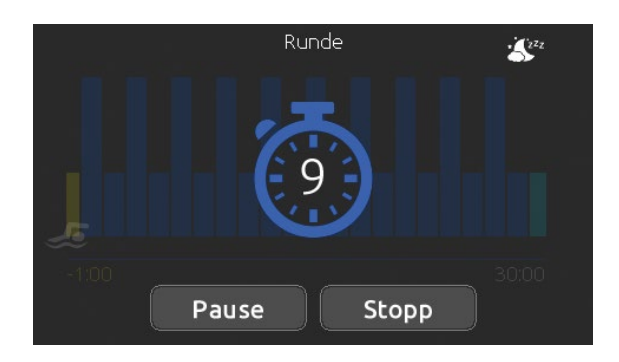

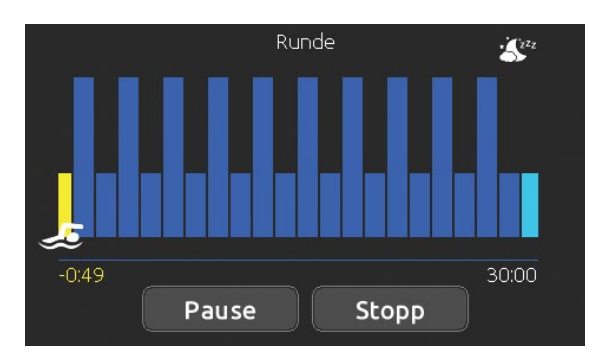

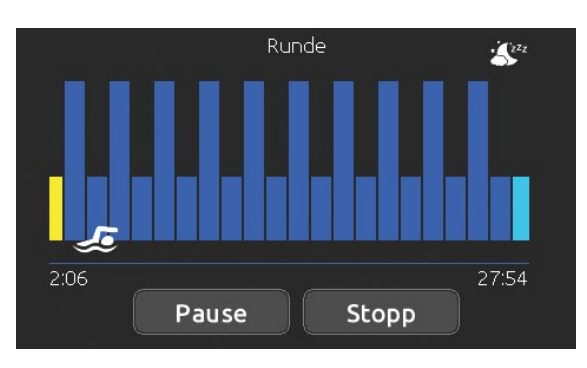

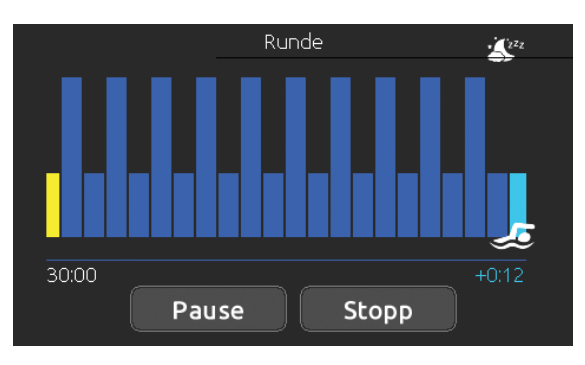

## Schwimm workout

Wenn Sie die *Start*-Taste drücken, wird der Vorbereitungszähler angezeigt und beginnt herunterzuzählen, sodass der Schwimmer in Position gebracht werden kann, bevor die Schwimmsitzung startet. Sie können die Pausetaste drücken, um die Trainingseinheit zu unterbrechen und um auf die Startseite zurückzukehren.

Die Tastatur kann auch in den Schlafmodus versetzt werden, indem Sie auf das Schlafsymbol oben rechts auf dem Bildschirm drücken, um zu verhindern, dass Wasser auf die Tastatur spritzt und die Schwimmsitzung versehentlich gestoppt wird.

Während der Trainingssitzung wird eine Zusammenfassung der Sitzung angezeigt.

Ein Schwimmer-Symbol wird auch auf dem Bildschirm angezeigt und bewegt sich im Verlauf der Schwimmsitzung nach rechts.

Während der Aufwärmphase läuft ein gelber Countdown herunter, während die eingestellte Trainingszeit rechts angezeigt wird.

Sobald der Aufwärm-Timer den Wert Null erreicht hat, beginnt die Trainingssitzung und folgt der ausgewählten Trainingsübung, die auf dem Bildschirm angezeigt wird.

Wenn das Trainingsprogramm abgeschlossen ist, tritt der Schwimmer in den Abschnitt für die Abklingzeit der Sitzung ein, der hellblau angezeigt wird.

Die verstrichene Trainingszeit bleibt auf der linken Seite und ein hellblauer Timer erscheint auf der rechten Seite, um die in der Abklingzeit verbrachte Zeit anzuzeigen.

<span id="page-32-0"></span>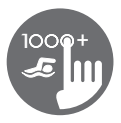

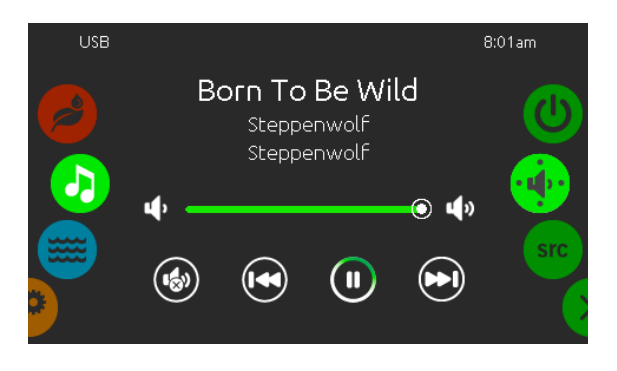

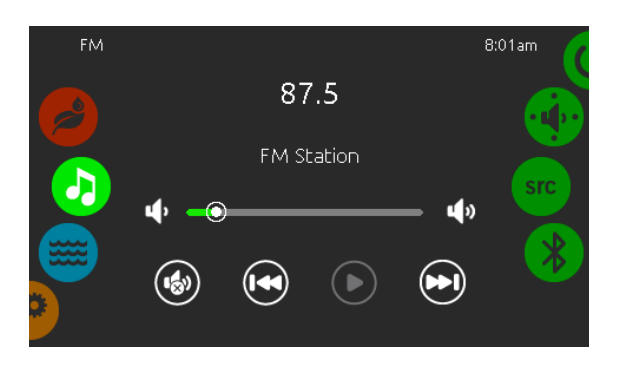

## in.stream 2 Funktionen

Dieses Menü ist nur verfügbar, wenn eine in.stream 2 Audio Station als Spa-Zubehör erkannt wurde.

Mit dieser Seite können Sie die aktiven Audio Resourcen ansteuern. Beachte: Nur die Funktionen, welche das Gerät unterstützt, werden angezeigt. Von dieser Seite aus können Sie folgendes steuern:

- *in.stream 2 ein/aus*
- *Lautsprecher Einstellungen*
- *Auswahl der Audio-Quelle*
- *Bluetooth entkoppeln*

Um ein Symbol auszuwählen, bewegen Sie das rechte Rad bis das gewünschte Symbol in der Mitte hell aufleuchtet.

*Mehr Informationen über in.stream 2 Audio Station erhalten Sie im in.stream 2 Handbuch.*

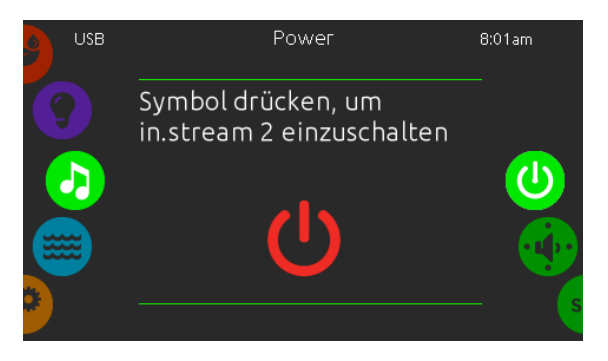

#### Power

Um das in.stream 2 ein oder auszuschalten, tippen Sie auf das Symbol in der Mitte des Bildschirmes.

*Ein (rot) Aus (grün)*

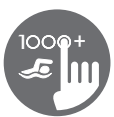

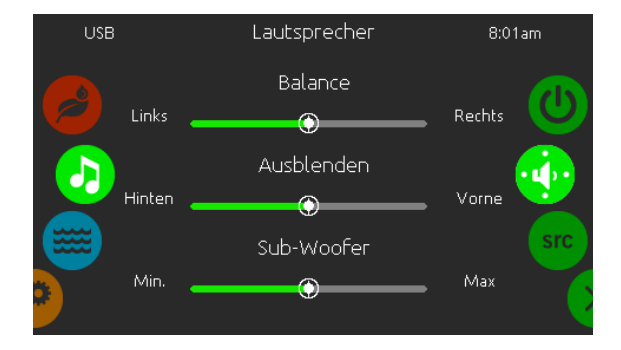

## Lautsprecher Einstellungen

Bewegen Sie die Schieberegler, um die Balance, den Fader und den Subwoofer einzustellen.

Die Symbole für Fader und Subwoofer erscheinen nur, wenn die entsprechenden Komponenten an in.stream 2 angeschlossen sind.

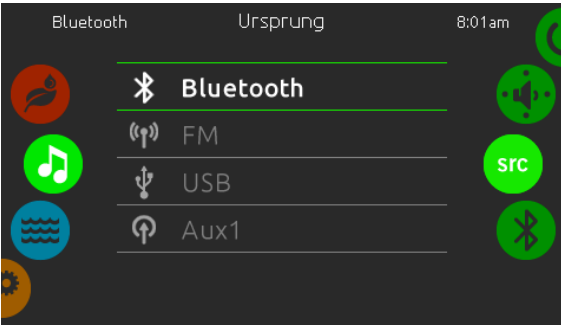

## Ursprung Menü

Um den Audio-Ursprung zu ändern, tippen Sie auf die gewünschte Quelle.

Anmerkung: Nur die an in.stream 2 angeschlossenen Quellen werden im Menü "Ursprung" angezeigt.

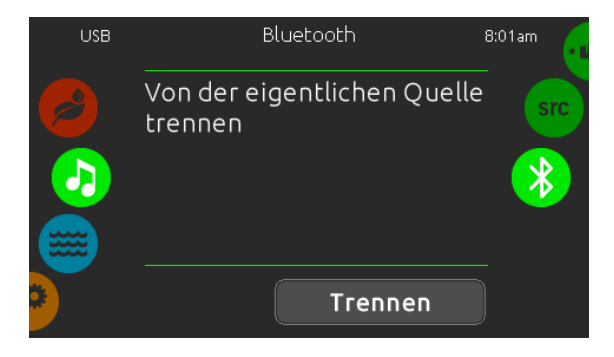

#### Bluetooth entkoppeln

Wenn ein Gerät mit Bluetooth Technologie mit in.stream 2 gekoppelt ist, können Sie es durch tippen der Taste "Trennen" am unteren Rand des Bildschirmes entkoppeln.

So verhindern Sie auch, dass sich in.stream 2 automatisch wieder verbindet, solange bis Sie die Koppelung mit dem Gerät selbst wieder herstellen.

<span id="page-34-0"></span> $1$ ၀၀**ု**+

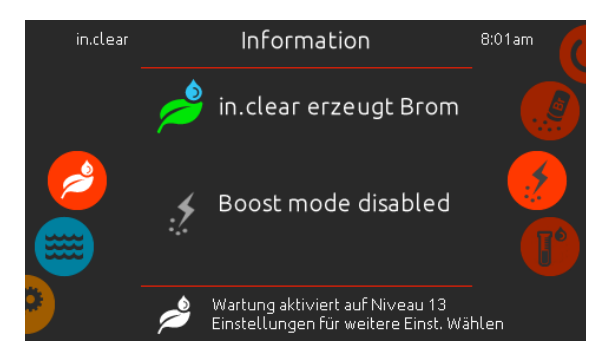

#### in.clear Funktionen

Dieses Menü steht nur zur Vefügung wenn in.clear im Spa-Zubehör erkannt wurde.

Das in.k1000+ Bedienfeld kann zusammen mit dem in.clear sanitation-System verwendet werden.

Das *in.clear* Menü erlaubt Ihnen die Konfiguration der Pflege und Boost- Einstellungen. Das in.clear Hauptmenü zeigt den momentanen Status an. Gerät an oder aus; Erzeugung von Brom ja/nein.

Für mehr Informationen über in.clear, Bromdosierung und andere Einstellungen schauen Sie im in.clear Benutzerhandbuch.

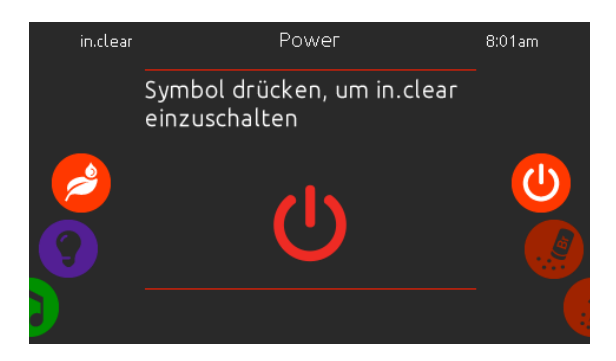

#### in.clear ein/aus

Drücken der Taste für 5 Sekunden ist erforderlich. um in.clear auszuschalten. So wird vermieden, das die Wasserpflege versehntlich ausgeschaltet wird.

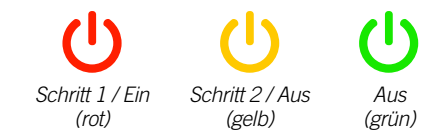

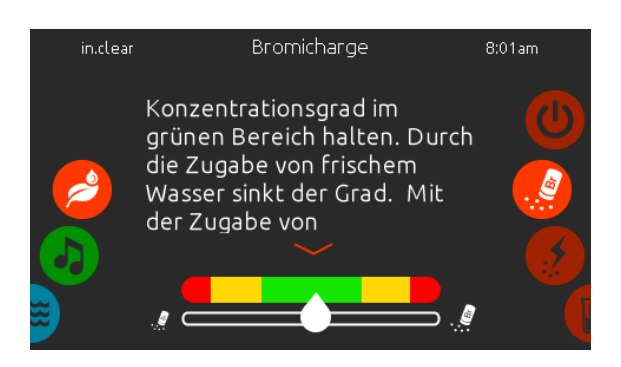

#### Bromicharge™ level

Die Bromicharge Seite zeigt Ihnen die momentane Bromsalz- Konzentration im Wasser an. Dieser sollte idealerweise in der Mitte der Skala sein. Folgen Sie der Anzeige auf dem Bildschirm, um das Level anzuheben oder zu senken.

Anmerkung: Es kann einige Zeit dauern, bis in.clear den Wert erfasst hat. Während dieser Zeit wird ein Warte-Symbol neben der Skala angezeigt.

Auf dieser Seite werden keine Einstellungen vorgenommen; sie ist rein informativ.

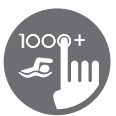

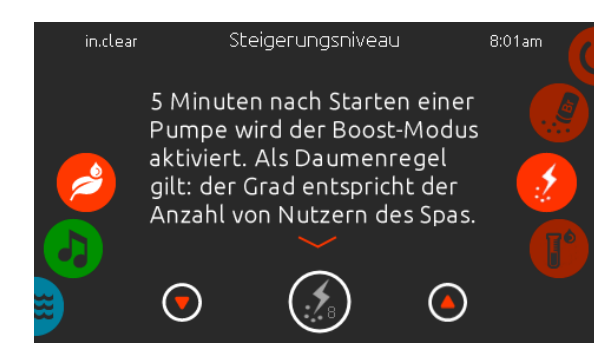

## Verändern des Boost-Levels

Der Boost - Level wird verwendet, um die gewünschte Anzahl der Boosts einzustellen. Als Daumenregel gilt: der Grad entspricht der Anzahl von Nutzern des Spas. 5 Minuten nach Starten einer Pumpe wird der Boost-Modus aktiviert.

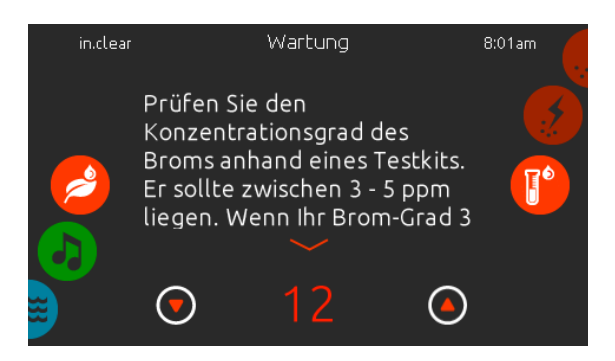

## Veränderung des Konzentrationsgrades

Der Konzentrationsgrad kann verändert werden und muss mit einem Testkit ermittelt werden. Der Wert sollte zwischen 3-5 ppm liegen. Wenn der Wert 3 aufeinanderfolgende Tage im entsprechenden Bereich liegt, ist die Konzentration richtig eingestellt. Wenn Sie das Konzentrationslevel auf mehr als 2 stellen, werden Sie zu einer Bestätigung aufgefordert.

## in.mix Funktionen

<span id="page-36-0"></span> $1$ ၀၀**ု**+

Dieses Menü wird angezeigt, wenn in.mix als Zubehör angeschlossen ist und vom System erkannt wird. Werkseitig geht das Menü auf zone 2, wenn Sie das in.mix -Menü aufrufen.

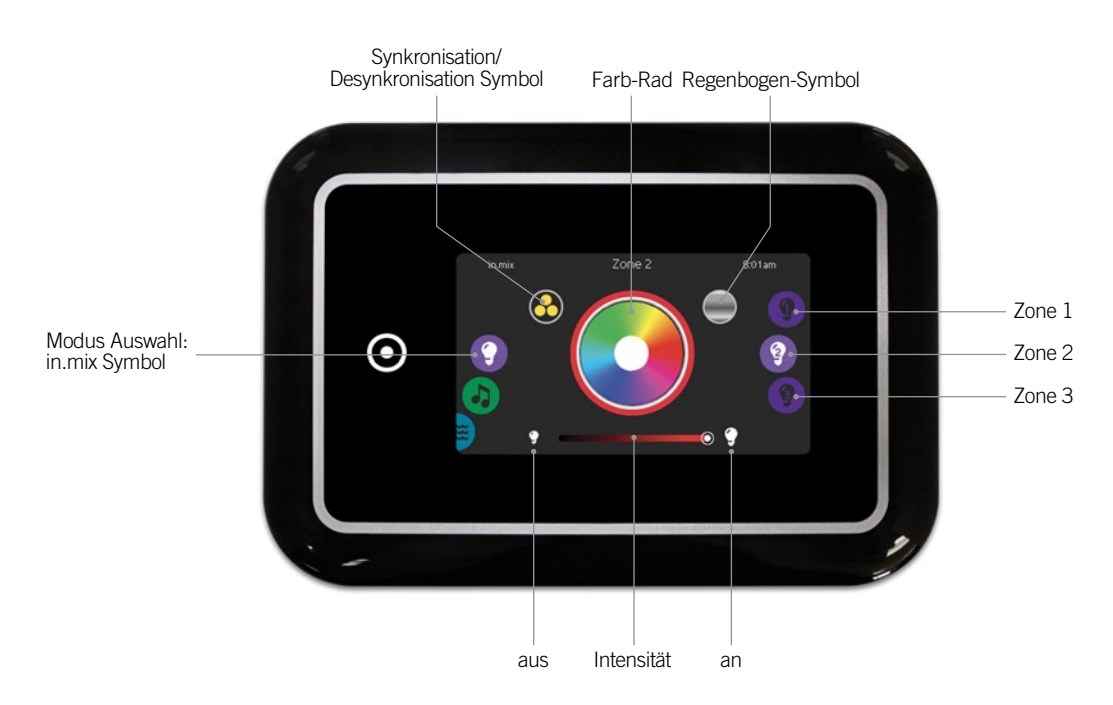

## Zonen - Auswahl

Um eine Zone auszuwählen, drehen Sie am rechten Rad bis das gewünschte Symbol in der Mitte hell aufleuchtet. In dieser Auswahl können Sie die Farbe ändern.

## **Farbwechsel**

Sobald Sie eine Zone ausgewählt haben, wählen Sie eine Farbe aus oder verwenden Sie das Regenbogensymbol für einen Farbwechsel.

## ein/aus

Es gibt 2 Möglichkeiten in.mix ein oder auszuschalten. Die Erste ist die Verwendung des Licht-Symbols auf dem Spa-Bildschirm. Die zweite Möglichkeit ist das Berühren der Lampensymbole rechts und links neben dem Intensitäts-Schieberegler.

## Synchronisation der Zonen

Die Symbole für Synchronisation/Desynchronisation ermöglicht Ihnen, die Farben der einzelnen Zonen anzugleichen.

## Intensität

Der Schieberegler unten auf dem Bildschirm ermöglicht Ihnen, die Intensität der Farbe zu verändern.

## <span id="page-37-0"></span>Fehlermeldungen

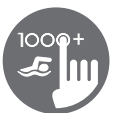

Die unten gezeigte Tabelle zeigt verschiedene Fehlermeldungen, die auf dem Haupt-Bildschirm erscheinen können.

Sehen Sie im Bereich Fehlerbehebung und Fehlermeldungen des Handbuches Ihres Spa-Paketes nach.

Beachten Sie, dass bei einer Swimspa-Konfiguration die Fehlermeldung vom Master, bzw. Slave-Spa-Paket kommen kann.

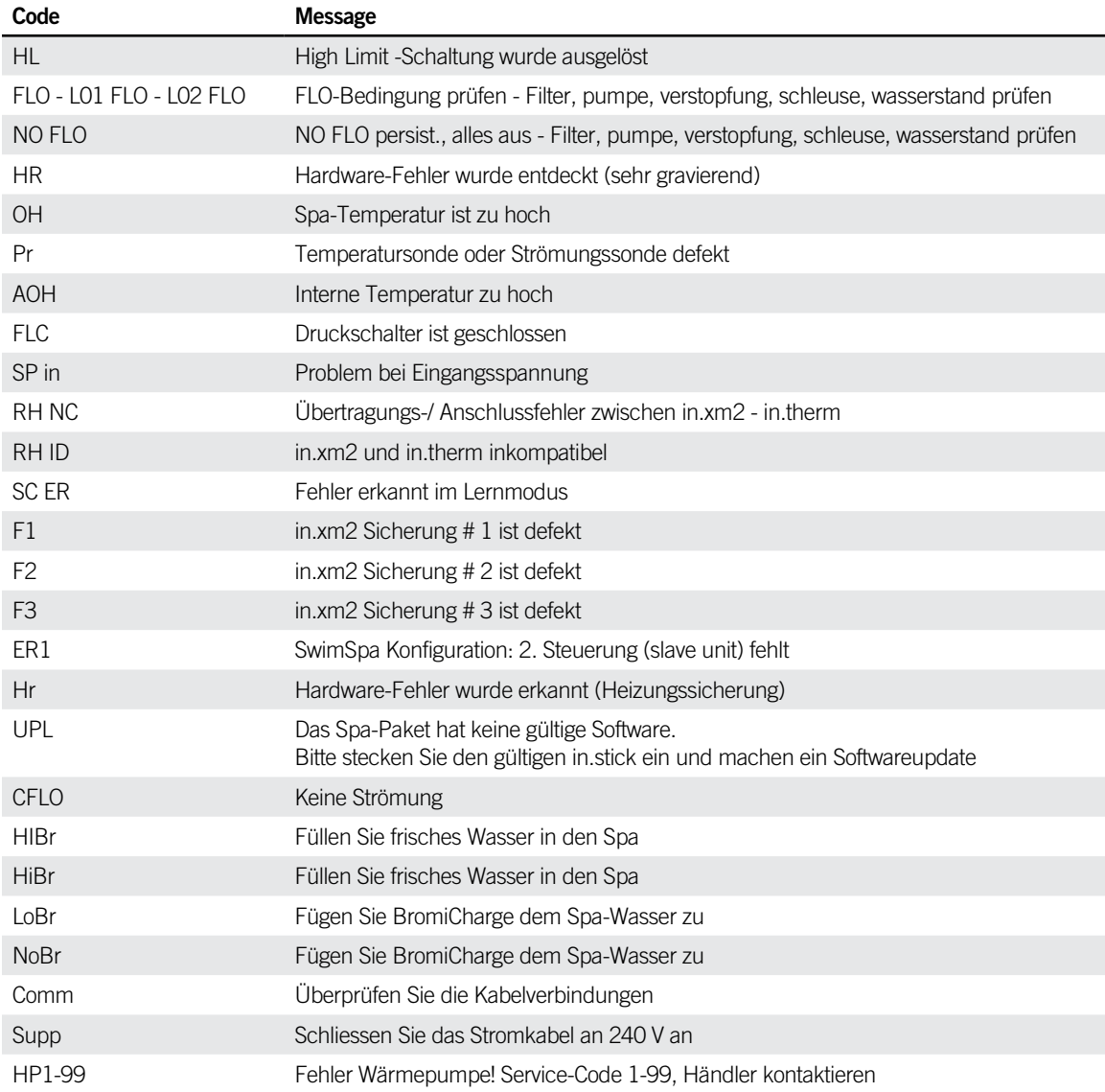

<span id="page-38-0"></span>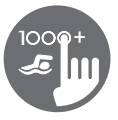

# Ausstattungstabelle

Die folgende Tabelle zeigt die Ausstattung und/oder Optionen, welche für das in.k1000+ Bedienfeld zur Verfügung stehen, sowie die neueste Software-Version, die für die Ausstattung/Option zur Verfügung steht. Alle neueren Versionen unterstützen die Ausstattung weiterhin.

Anmerkung in.k1000+ besitzt alle Funktionen des in.k1000.

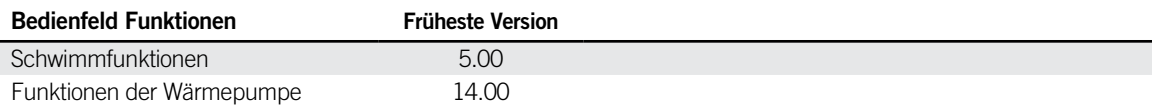

# <span id="page-39-0"></span>Spezifikationen

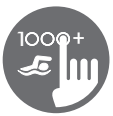

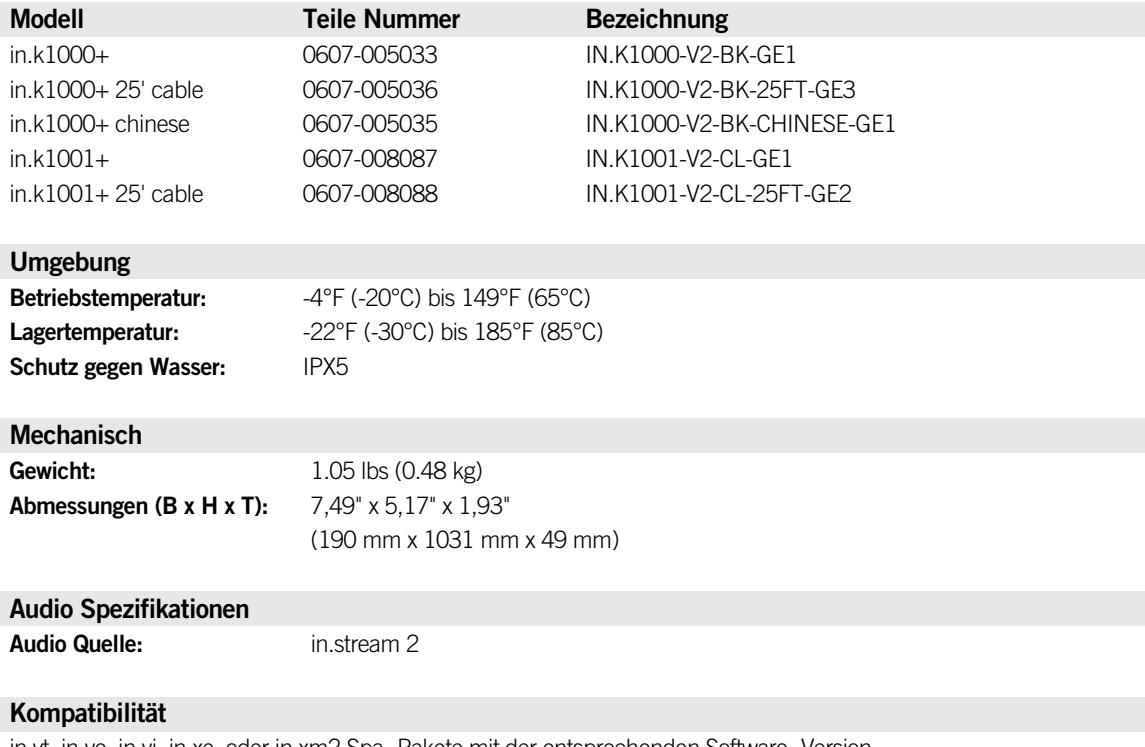

in.yt, in.ye, in.yj, in.xe, oder in.xm2 Spa -Pakete mit der entsprechenden Software -Version

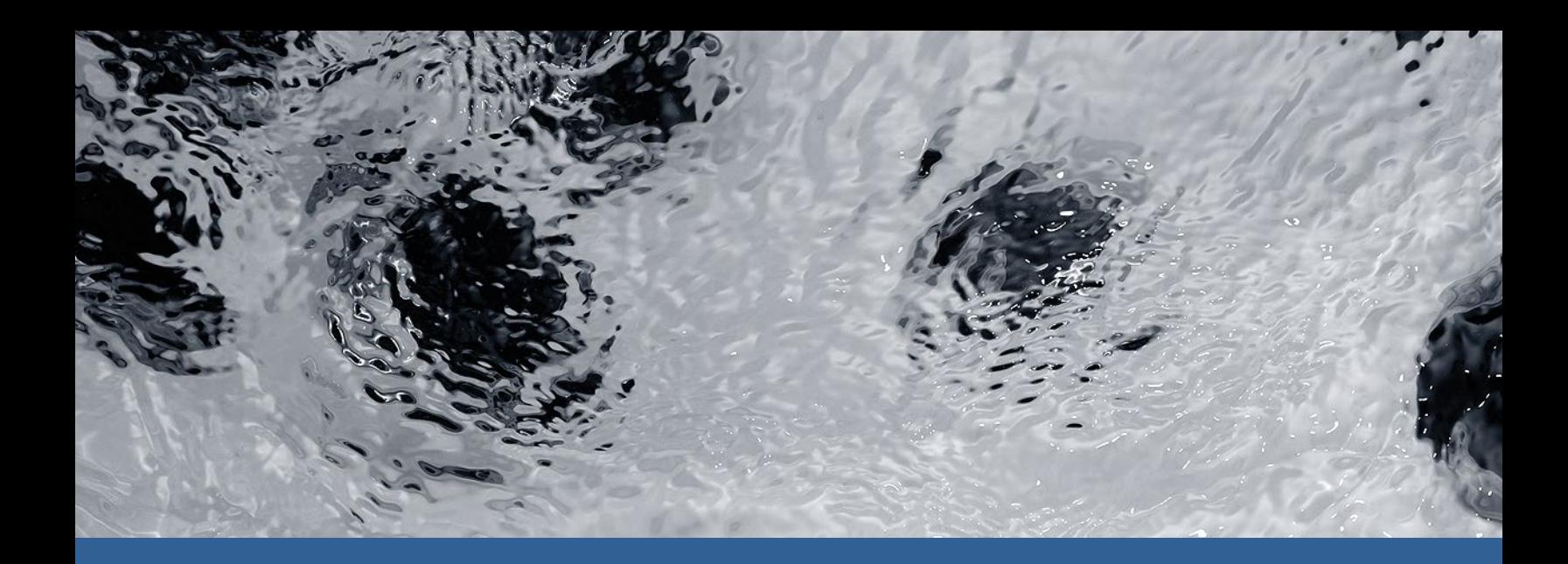

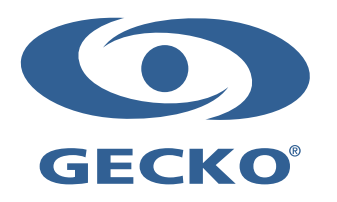

9919-101608-D Rev. 12-2020

© Groupe Gecko Alliance inc., 2020 Alle Handelsmarken oder eingetragenen Handelsmarken sind Besitz der jeweiligen Eigentümer.

Gecko Alliance 450 des Canetons, Québec (Qc), G2E 5W6 Canada, 1.800.78.GECKO www.geckoalliance.com extensive the control of Gedruckt in Kanada